# **Goods And Services Tax on GST portal**

# **Process Flow for HDFC Bank Corporate Net Banking: (CBX)/ ENet**

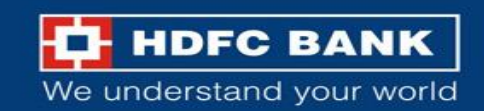

### **Process Flow for HDFC Bank Corporate Net Banking: CBX**

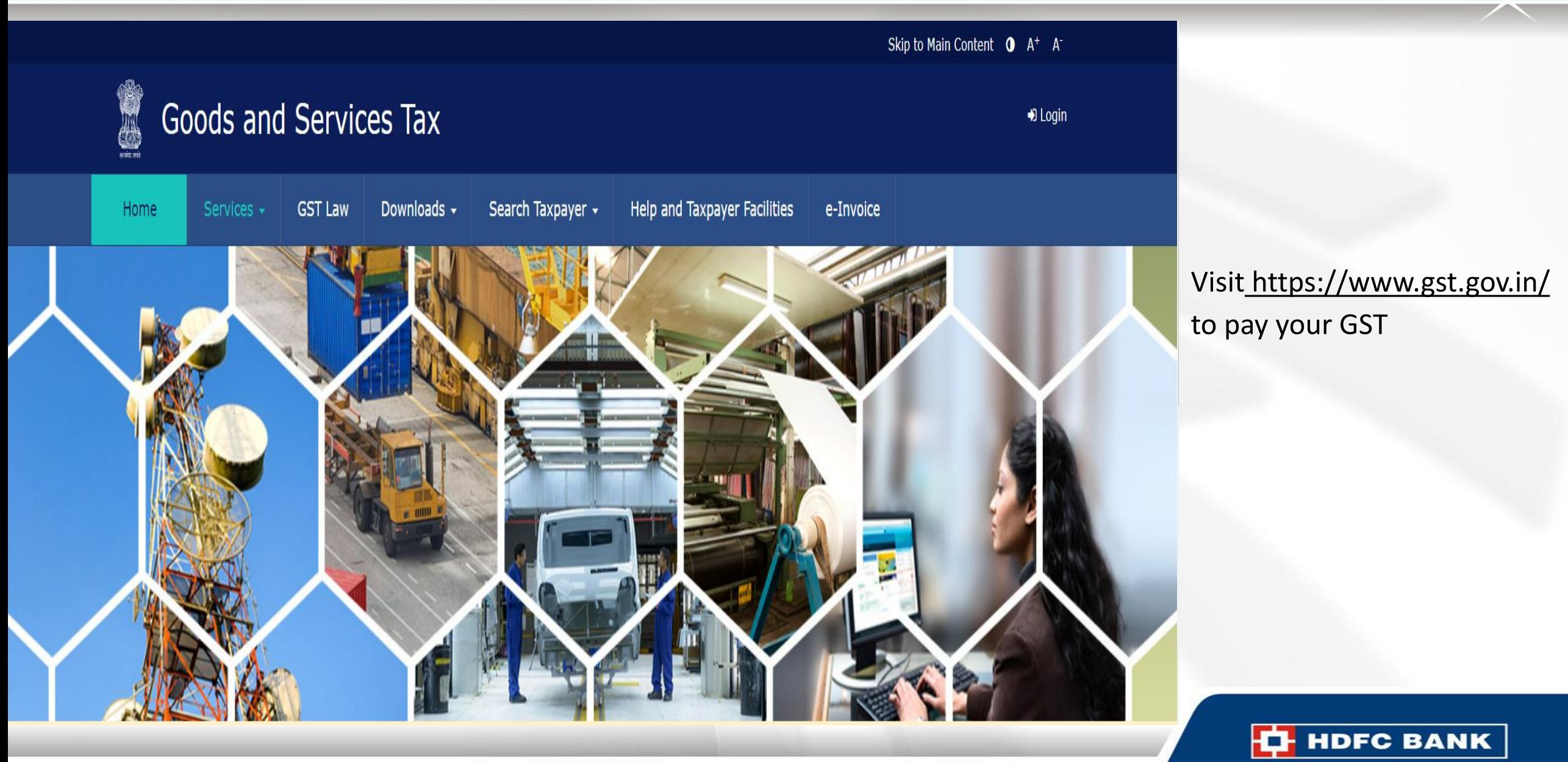

We understand your world

Skip to Main Content **O** A<sup>+</sup> A<sup>-</sup>

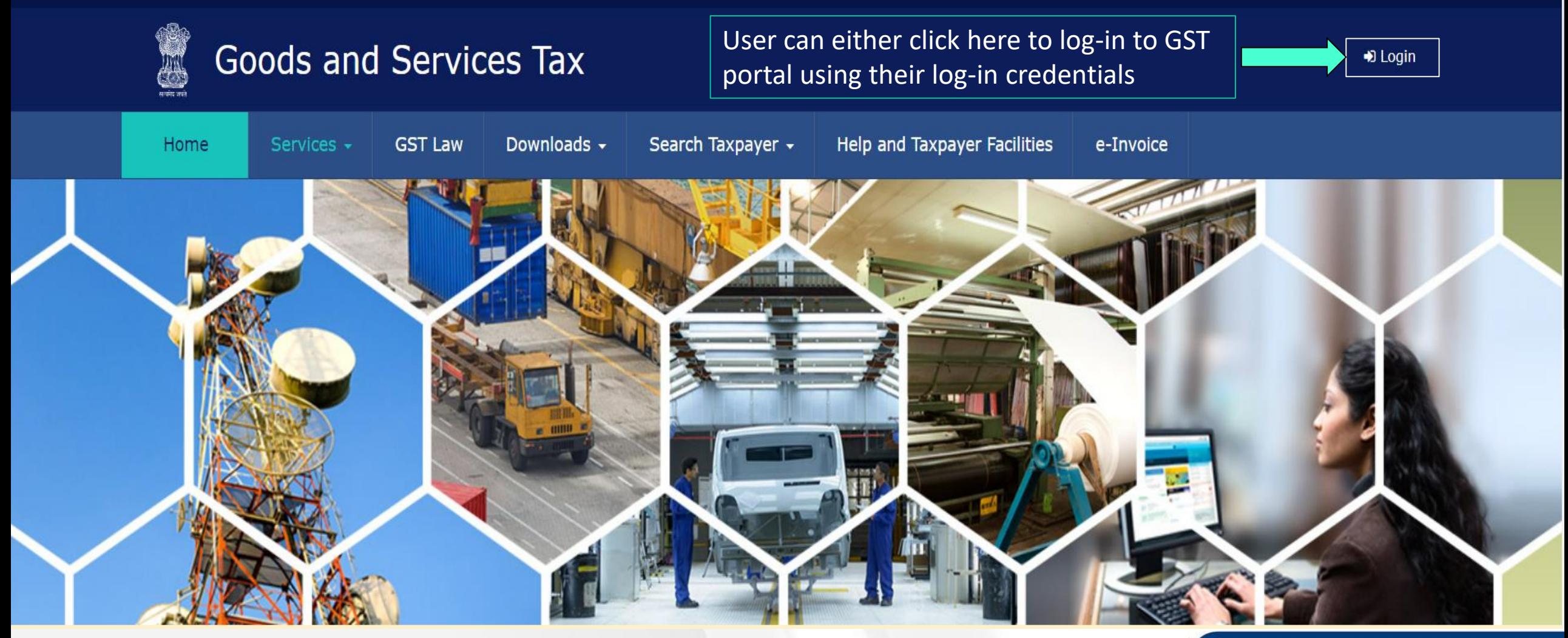

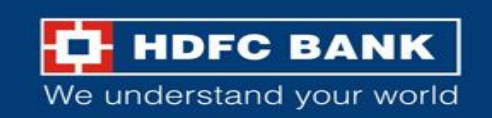

#### **Use GST credential to Login**

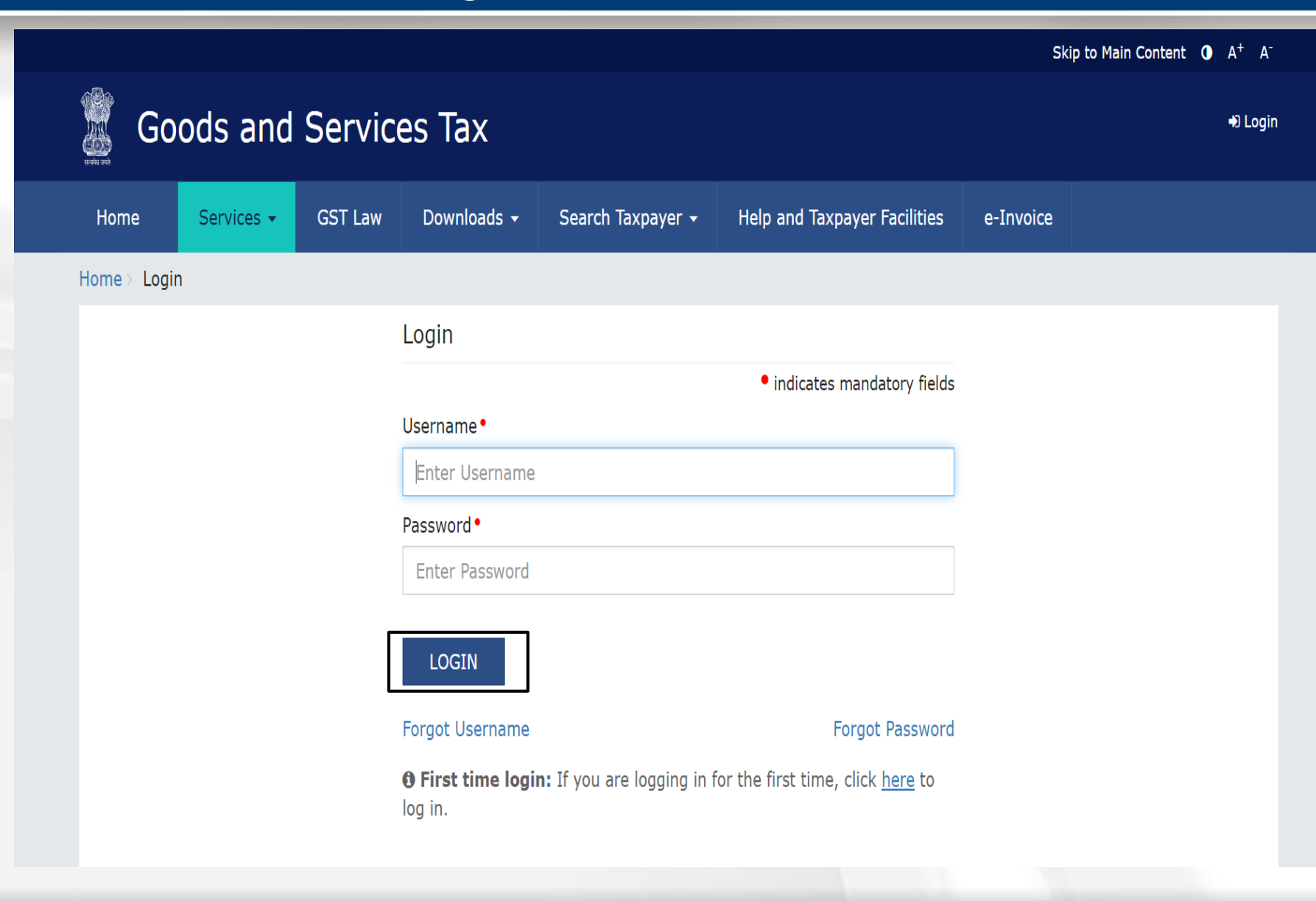

Enter the Username and Password for GST, and click on **"Login"**

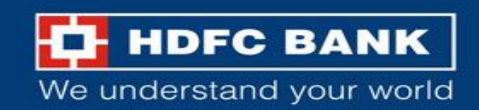

4

Skip to Main Content @ A<sup>+</sup> A<sup>-</sup>

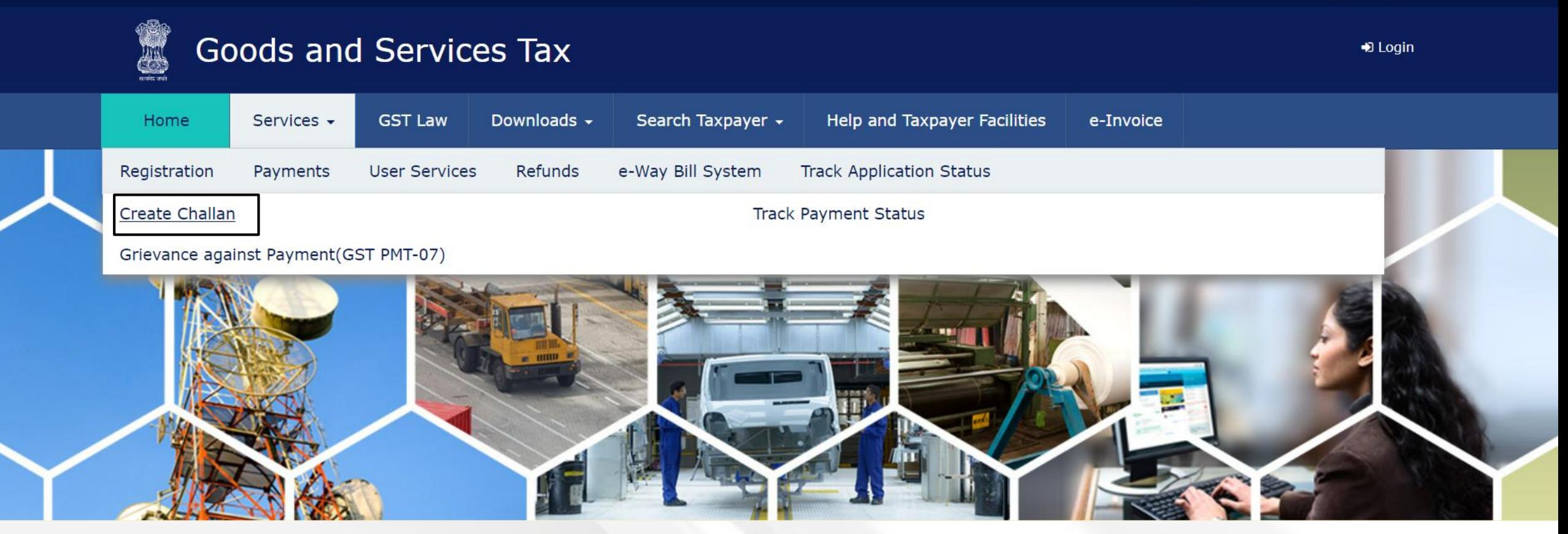

Else, user can click on **Services >> Payments >> Create Challan**

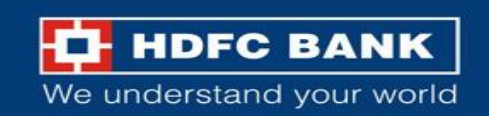

#### **Fill GSTIN/ Other ID**

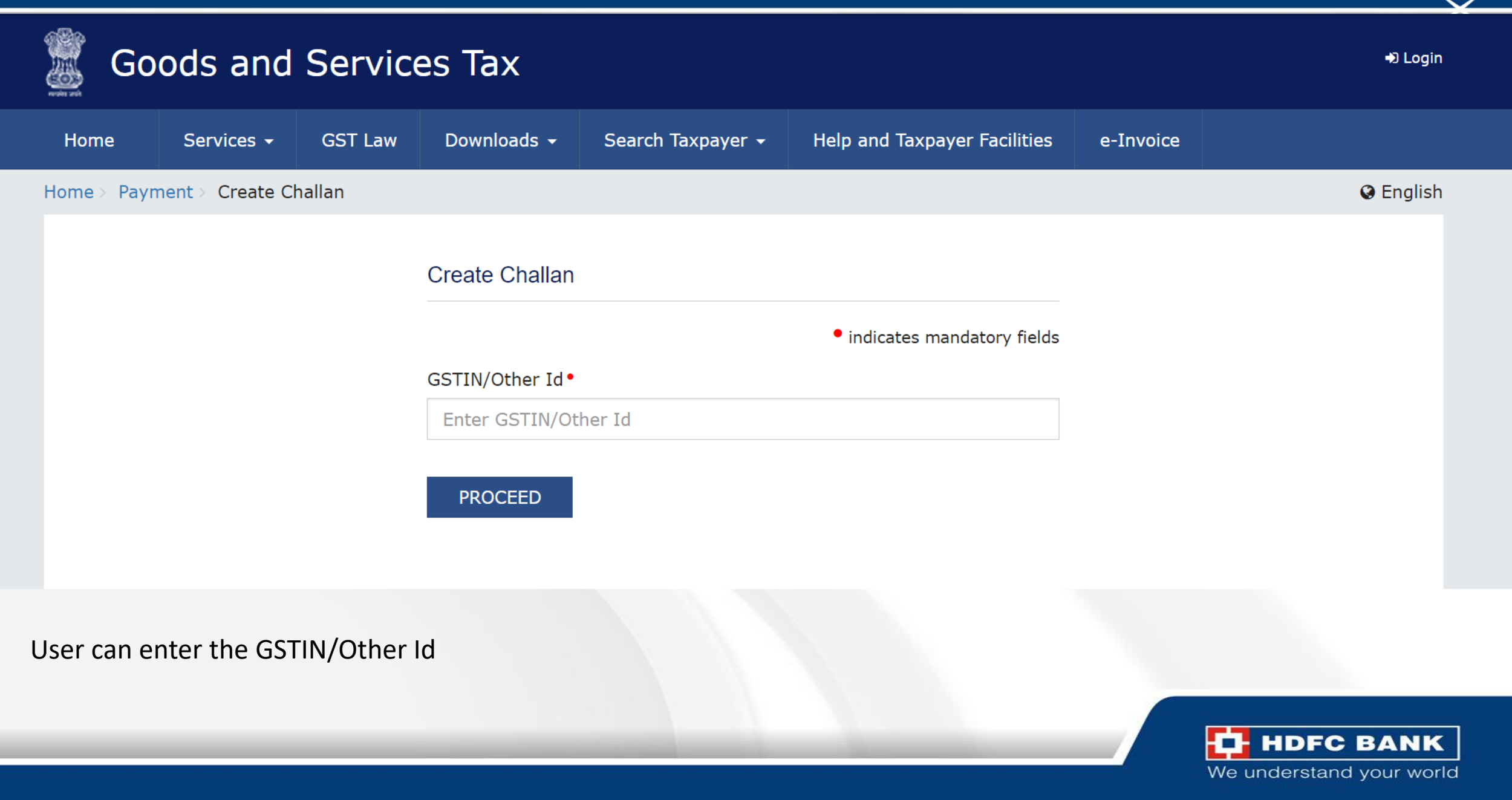

#### **Enter CAPTCHA and Proceed**

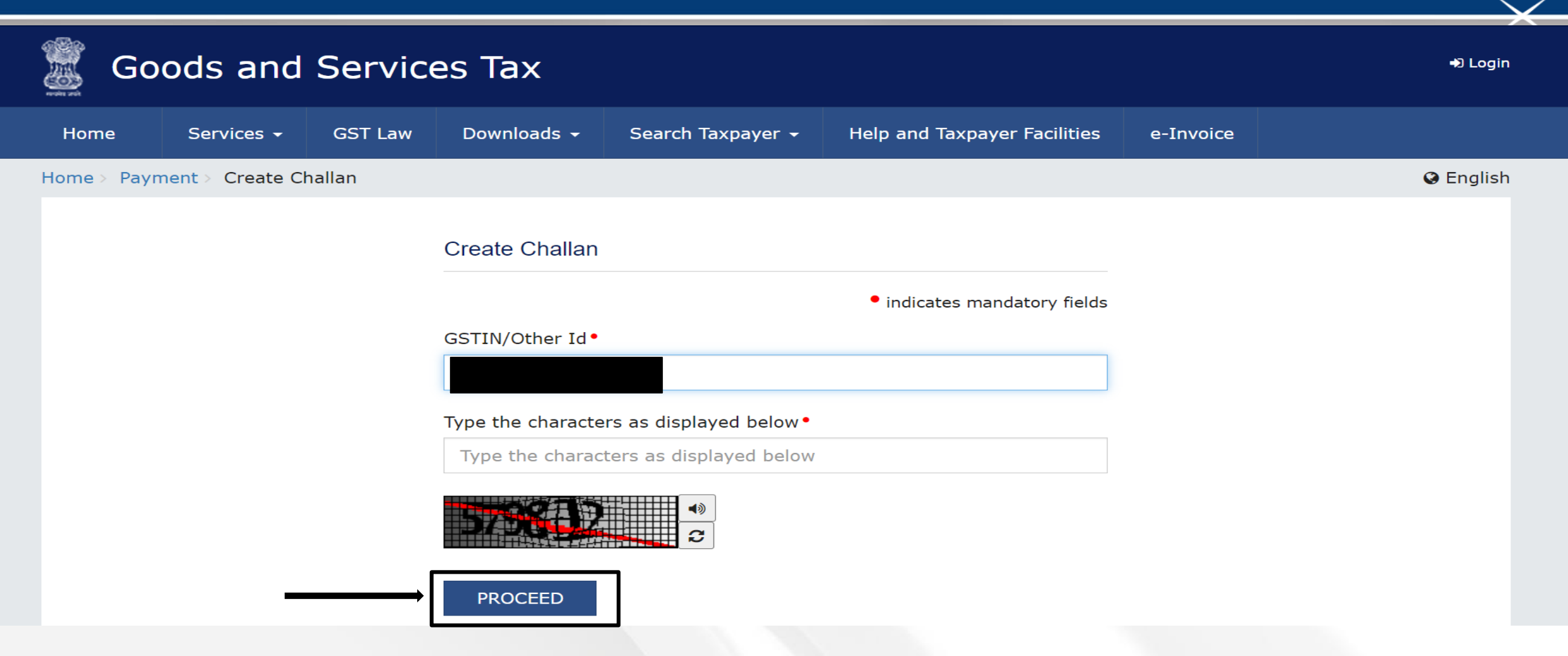

After entering the GSTIN/other Id, user will have to enter the CAPTCHA and click on proceed

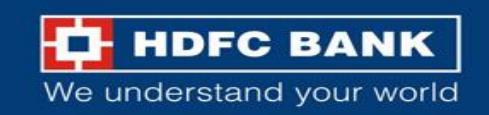

#### **Select "Reason for Challan"**

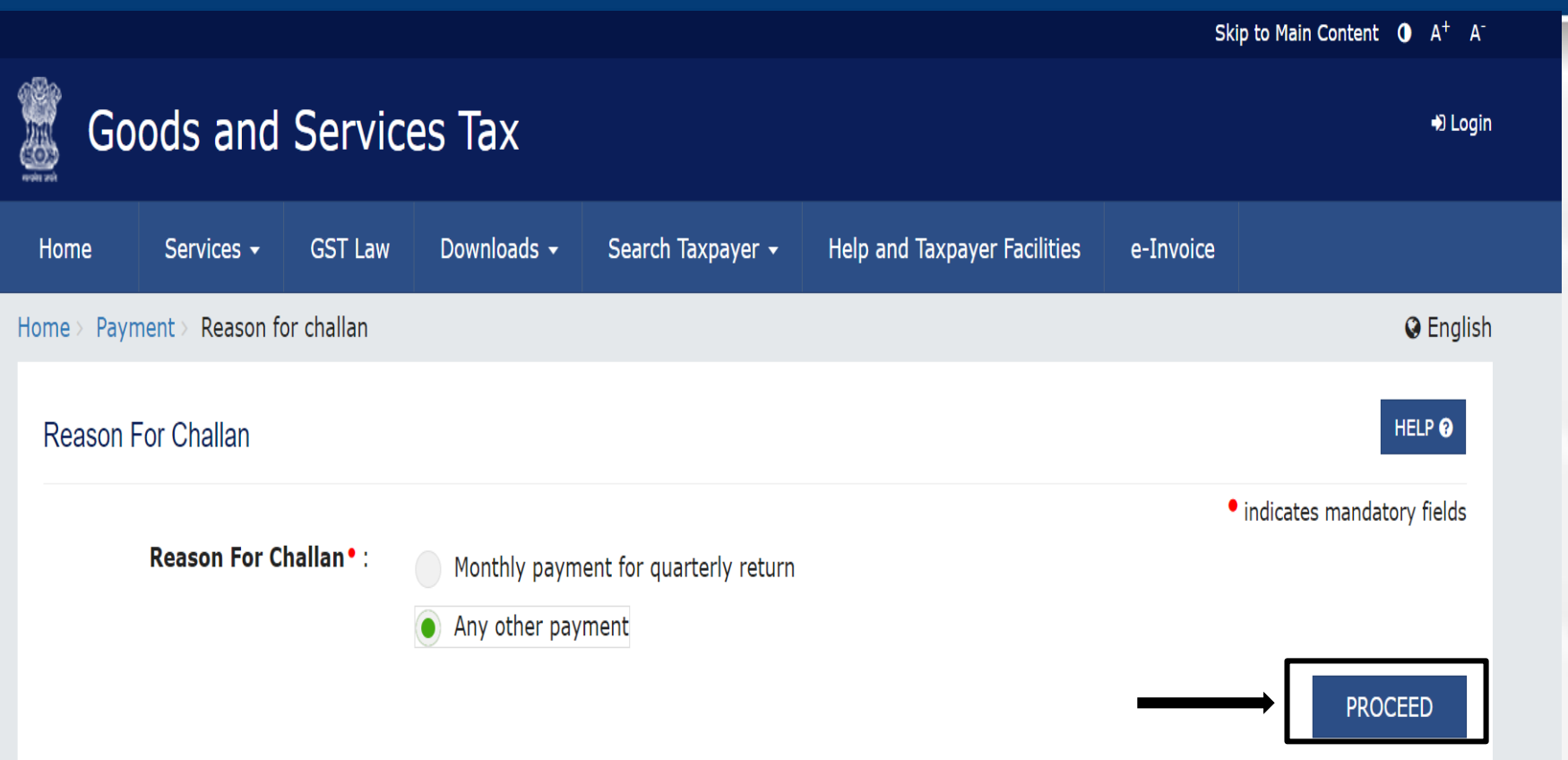

#### User will be asked to select the **"Reason for Challan"**

After selecting the reason from the mentioned options, user can click on **"Proceed"**

Note: For taxpayer filing GSTR-3B on quarterly basis:

1. To make payment for the first (M1) and second (M2) months of the quarter, please select reason as 'Monthly Payment for Quarterly Return' and the relevant period (financial year, month) and choose whether to pay through 35% challan or self-assessment challan.

2. To make payment for the third month of the Quarter (M3), please use 'Create Challan' option in payment Table-6 of Form GSTR-3B Quarterly. An autopopulated challan amounting to liabilities for the quarter net off credit utilization and existing cash balance can be generated and used to offset liabilities.

Click here for navigation to 'Return Dashboard' and prepare GSTR-3B Quarterly. Filing of GSTR-3B Quarterly available in the third month of the quarter is mandatory.

**HDFC BANK** We understand your world

#### **Enter Amounts**

#### **Details of Taxpayer**

Any other payment

**Details of Deposit** 

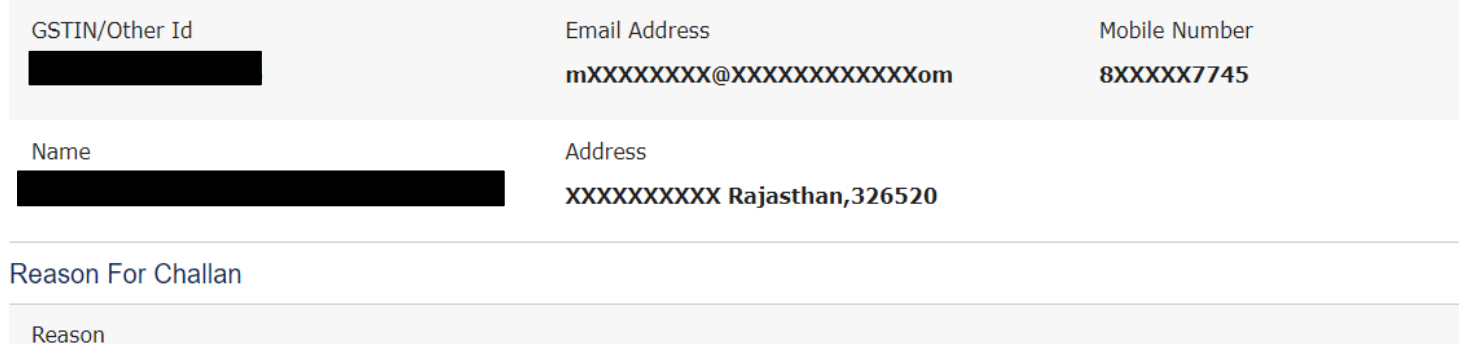

The user can enter the different GST amounts to be paid, like CGST, IGST etc

**Edit Reason** 

#### Tax  $(3)$ Interest  $(3)$ Penalty (₹) Fees  $(7)$ Other  $(3)$ Total  $(3)$ CGST(0005)  $\mathbf{0}$ IGST(0008)  $\overline{0}$ CESS(0009)  $\overline{0}$ Rajasthan  $\overline{0}$ SGST(0006) **Total Challan Amount:**  $\bar{\tau}$  0 **Total Challan Amount (In Words):**

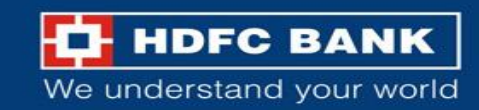

#### **Select E-Payment mode to generate challan**

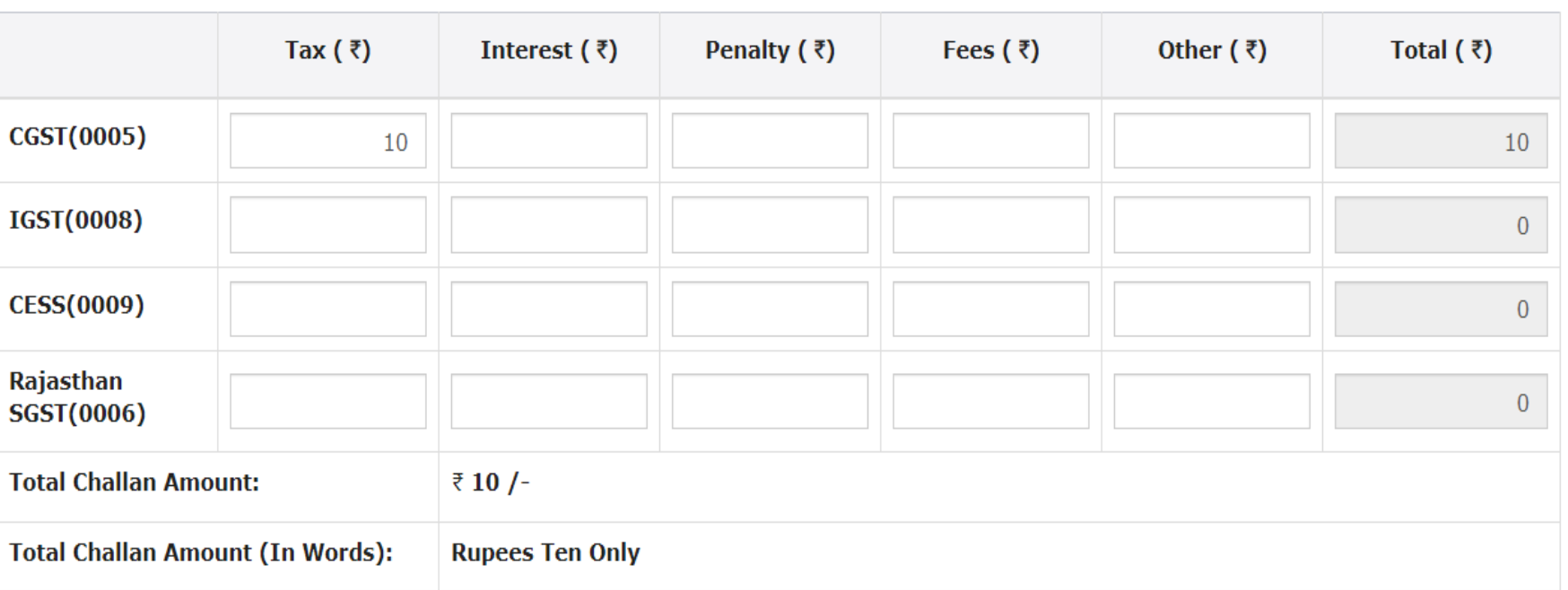

The user will then have to select the **Payment Mode** as **"E-Payment",** and click on **"Generate Challan"**

#### Payment Modes<sup>.</sup>

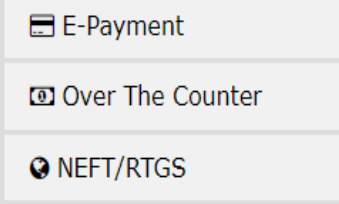

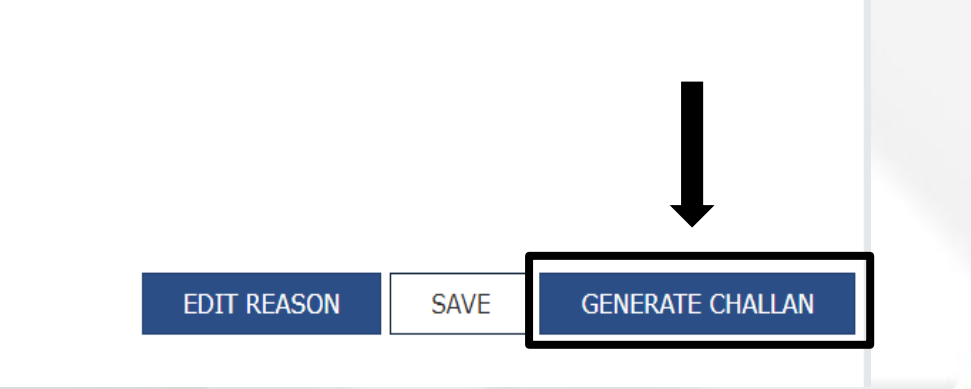

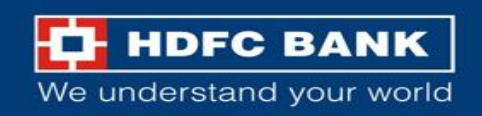

#### **Re-Enter GSTN/ Other Id**

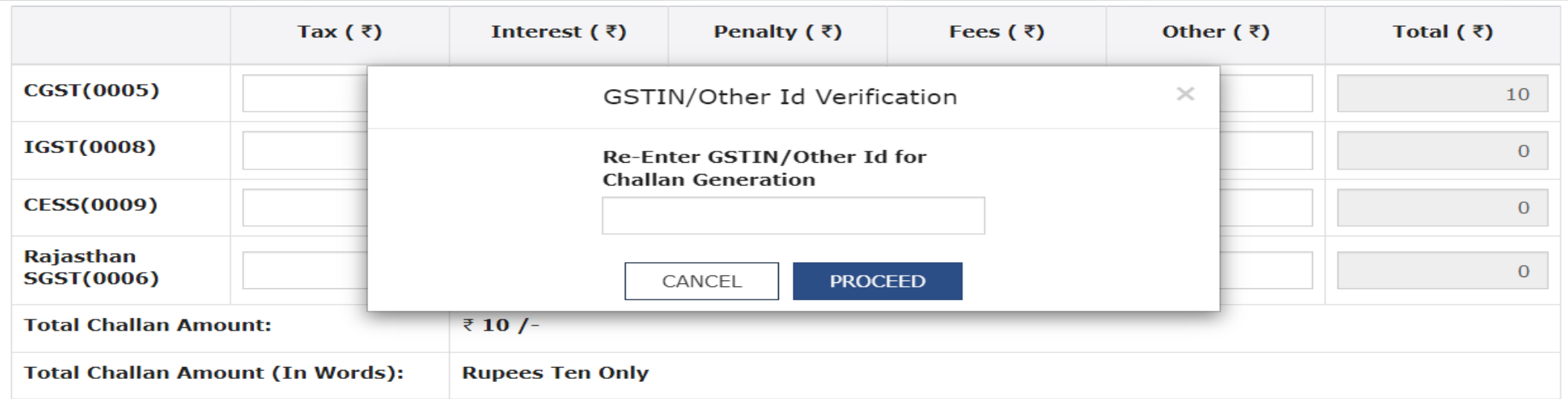

#### Payment Modes<sup>•</sup>

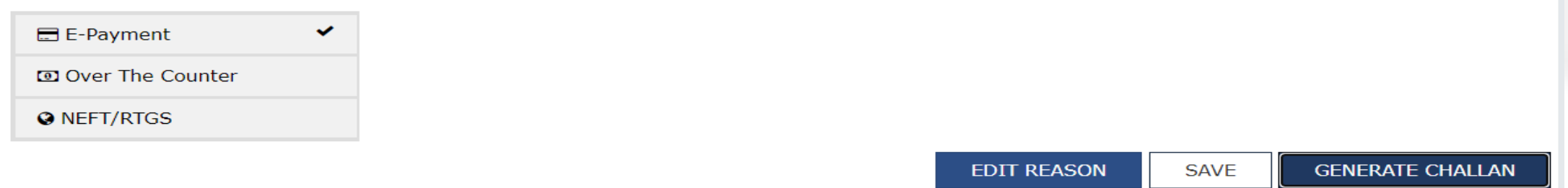

The user will be prompted to enter the GSTIN/Other Id again

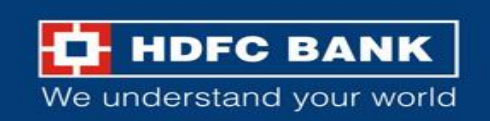

#### **Challan successfully generated**

#### Challan successfully generated.  $\times$ **GST Challan** Challan Expiry Date **CPIN Challan Generation Date** 12/02/2024 17:02:31 27/02/2024 **Mode of Payment :-**E-Payment **Details Of Taxpayer** GSTIN/Other Id **Email Address** Mobile Number mXXXXXXXX@XXXXXXXXXXXXXom **8XXXXX7745** Address Name XXXXXXXXX Rajasthan, 326520 **Reason For Challan**

#### The challan will be successfully generated.

Reason

Any other payment

#### **Details of Deposit**

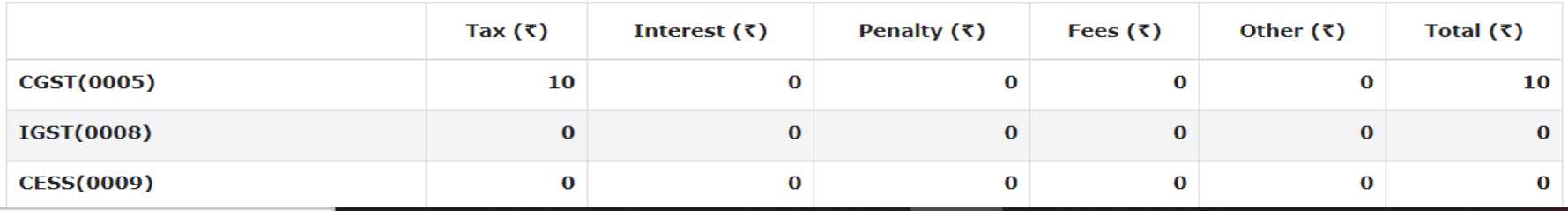

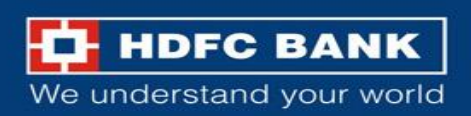

#### **Select mode of E-Payment and HDFC Bank to make Payment**

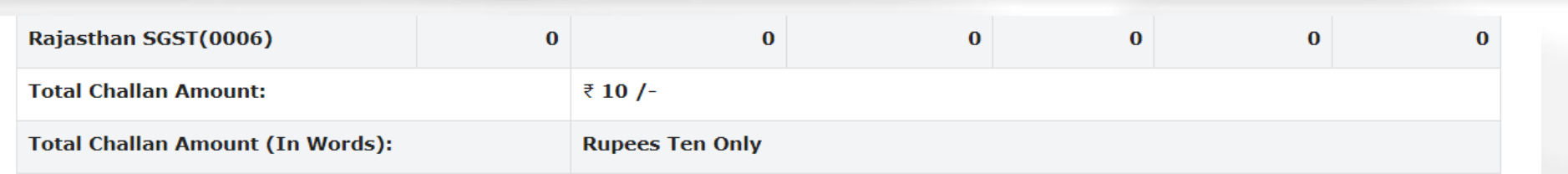

Select Mode of E-Payment<sup>.</sup>

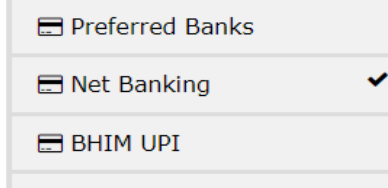

Credit/Debit Card

Please select a bank<sup>•</sup>

**AXIS BANK** 

**BANK OF INDIA** 

**CANARA BANK** 

**CITY UNION BANK LIMITED HDFC BANK** 

**IDBI BANK** 

**INDIAN OVERSEAS BANK** 

JAMMU AND KASHMIR BANK LIMITED

**KARUR VYSYA BANK** 

PUNJAB AND SIND BANK

**RBL BANK LIMITED** 

STATE BANK OF INDIA

UNION BANK OF INDIA

I agree to the terms and conditions.

**BANK OF BARODA BANK OF MAHARASHTRA** CENTRAL BANK OF INDIA **FEDERAL BANK ICICI BANK LIMITED INDIAN BANK INDUSIND BANK** KARNATAKA BANK LIMITED KOTAK MAHINDRA BANK LIMITED PUNJAB NATIONAL BANK SOUTH INDIAN BANK **UCO BANK** 

> **DOWNLOAD MAKE PAYMENT**

The user can scroll down and select the **Mode of E-Payment** as **"Net Banking"**  and choose **"HDFC Bank".**  The user will have to agree to the Terms and Conditions, and then click on **"Make Payment"**

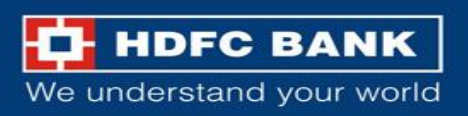

# **Welcome to HDFC Bank**

## **GSTN Payment Gateway**

**Retail Users (Pay using NetBanking) Click Here** 

**Corporate Users (Pay using ENET) Click Here** 

The user will then get an option to choose from Retail NetBanking and Corporate NetBanking. The user will have to choose **Corporate Users** option.

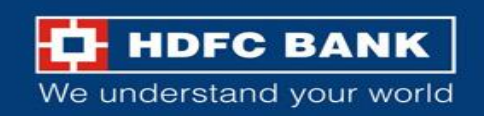

#### **Enter user name and domain ID**

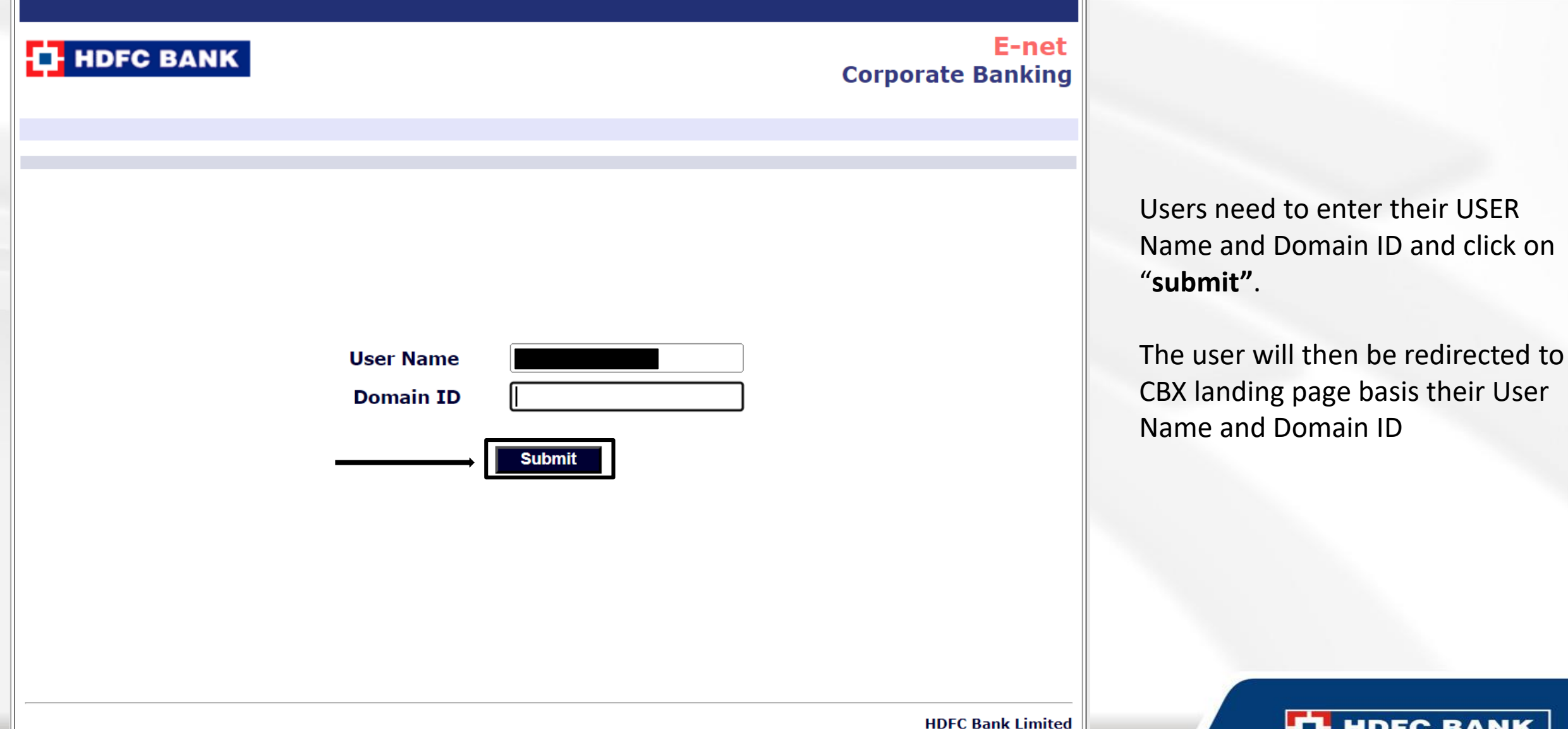

**THE HOFC BANK** We understand your world

#### **Enter CBX maker details**

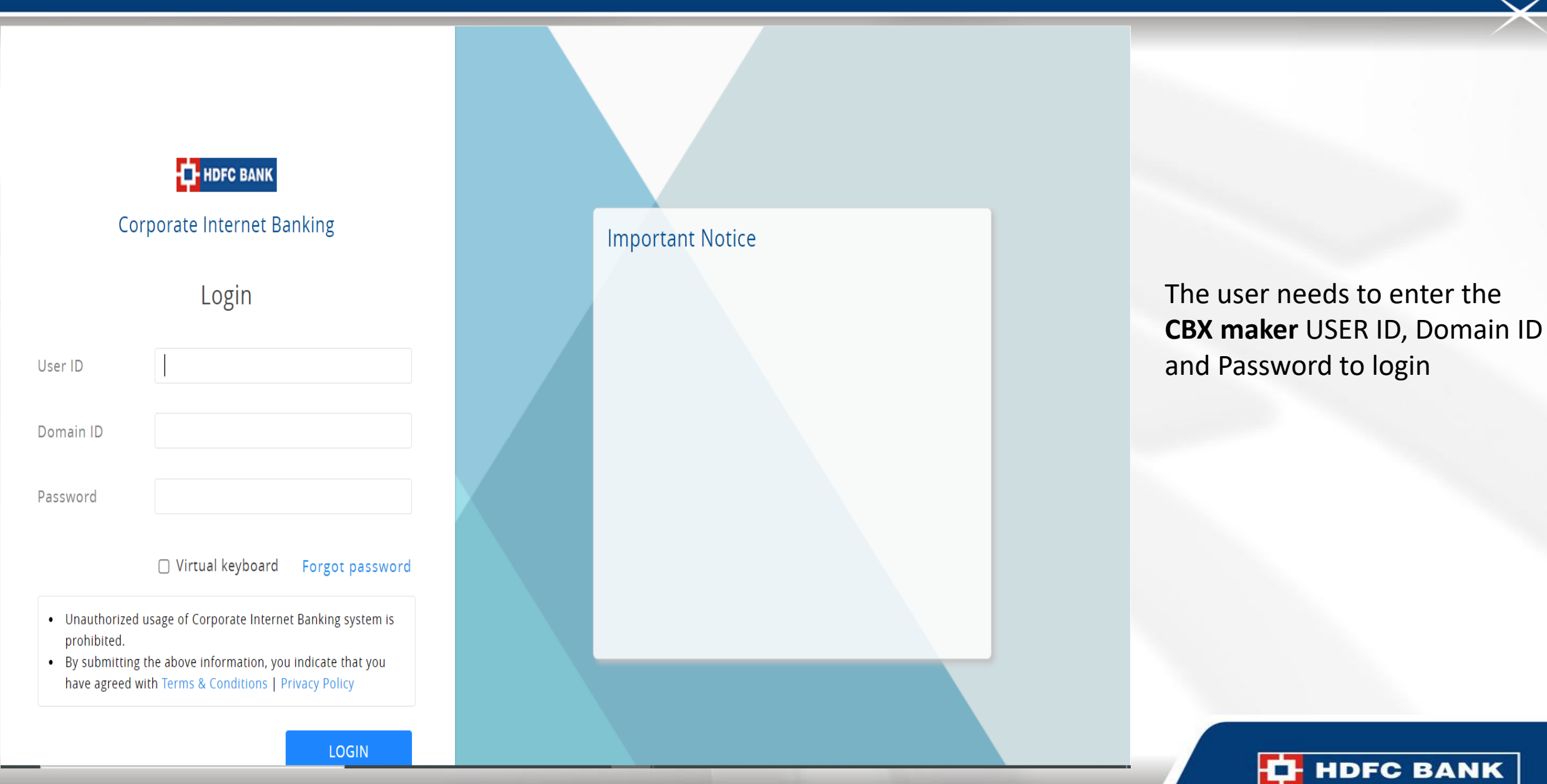

We understand your world

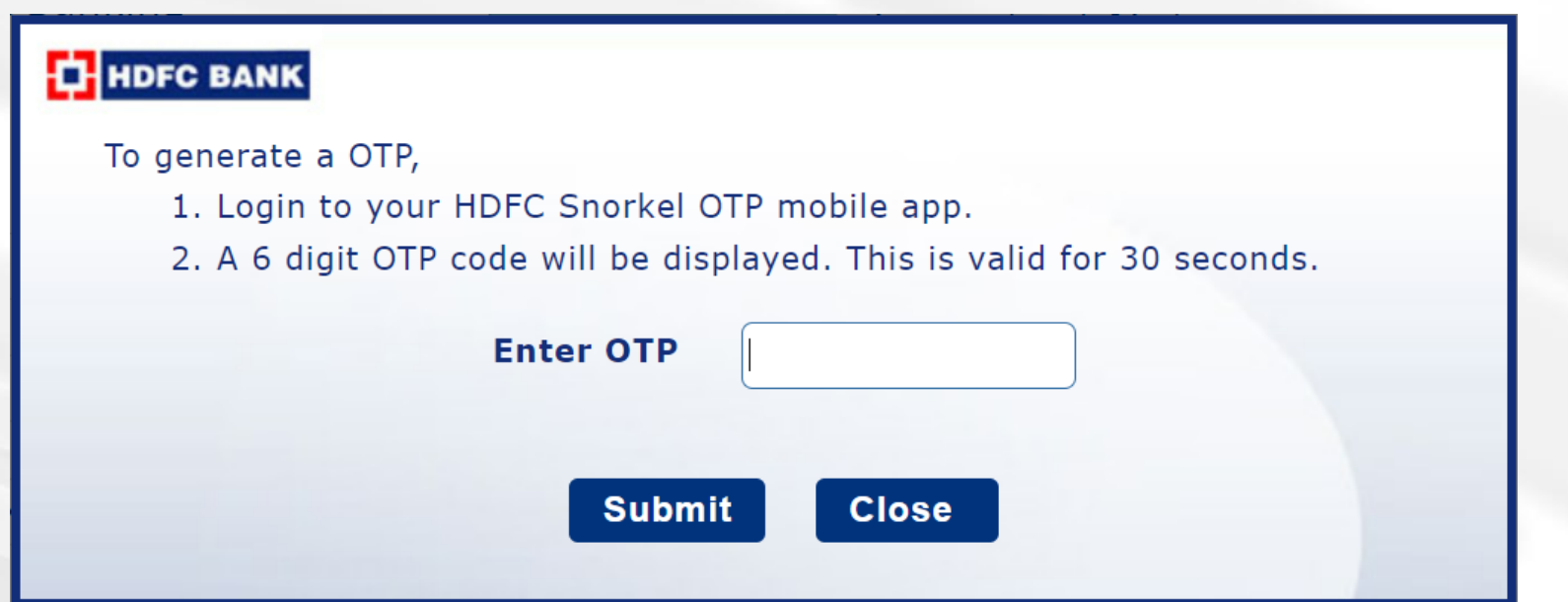

Enter the OTP

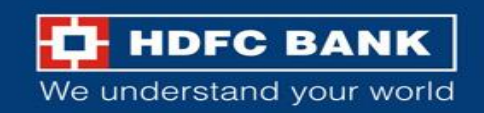

#### **Verify the details and submit**

**GST** 

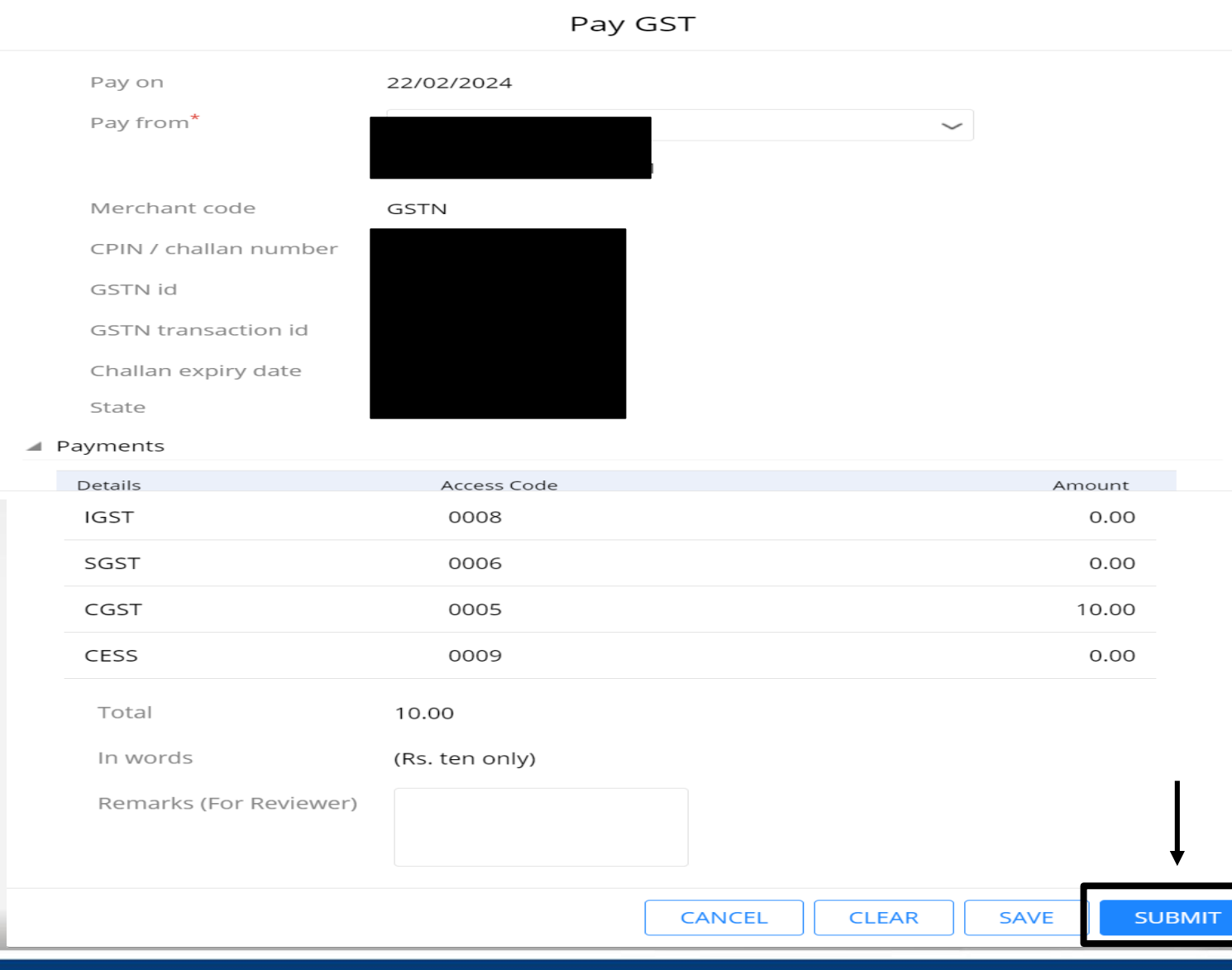

The details for the GST challan generated will be visible to the user on the home page. Post checking the details, the user needs to click on submit

> **HDFC BANK** We understand your world

#### **Review details and confirm**

GST

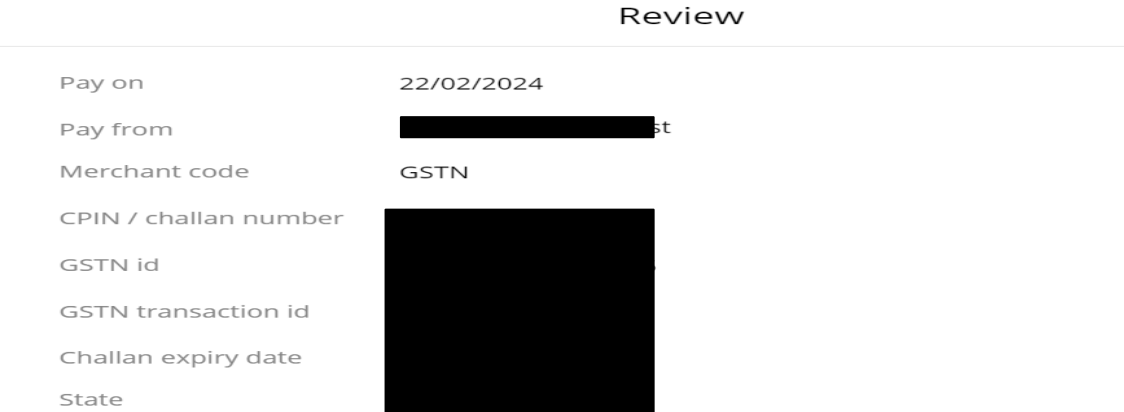

The user will be asked to review the details again, and the user can then click on **"Confirm"**

#### ▲ Payments

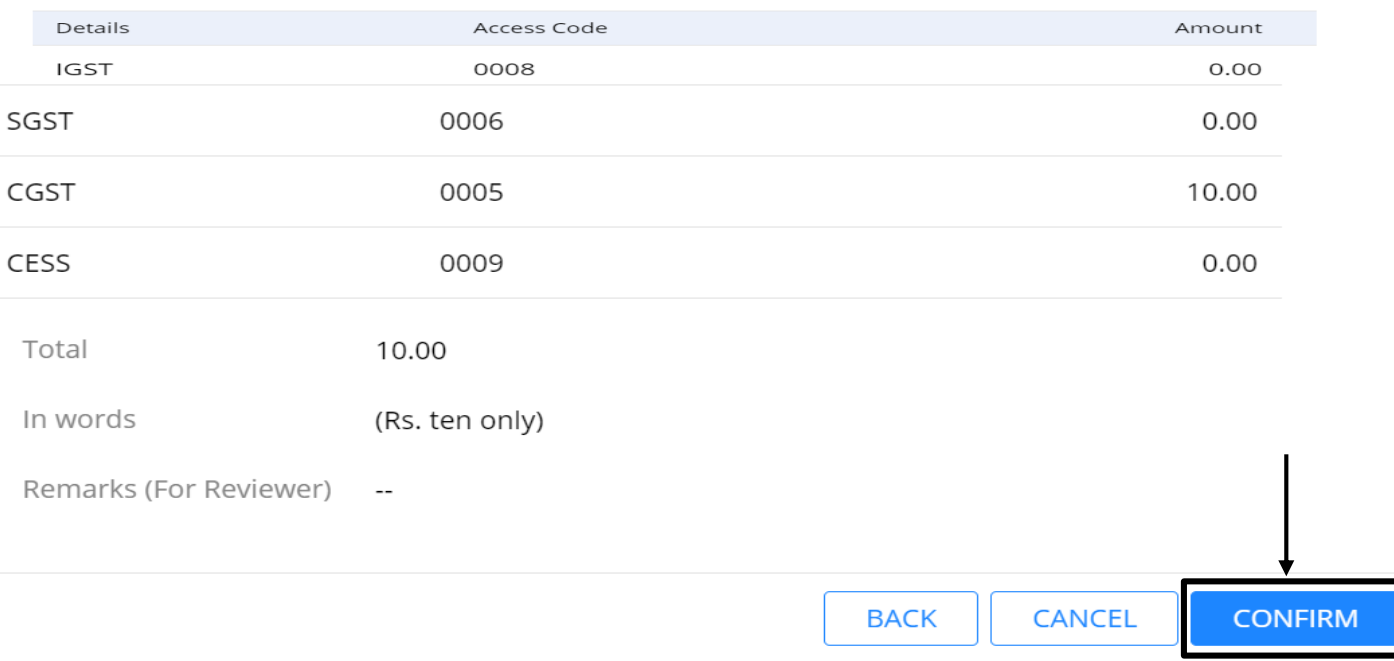

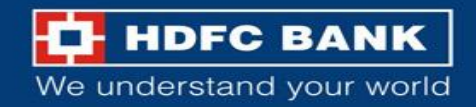

### **Enter CBX checker details**

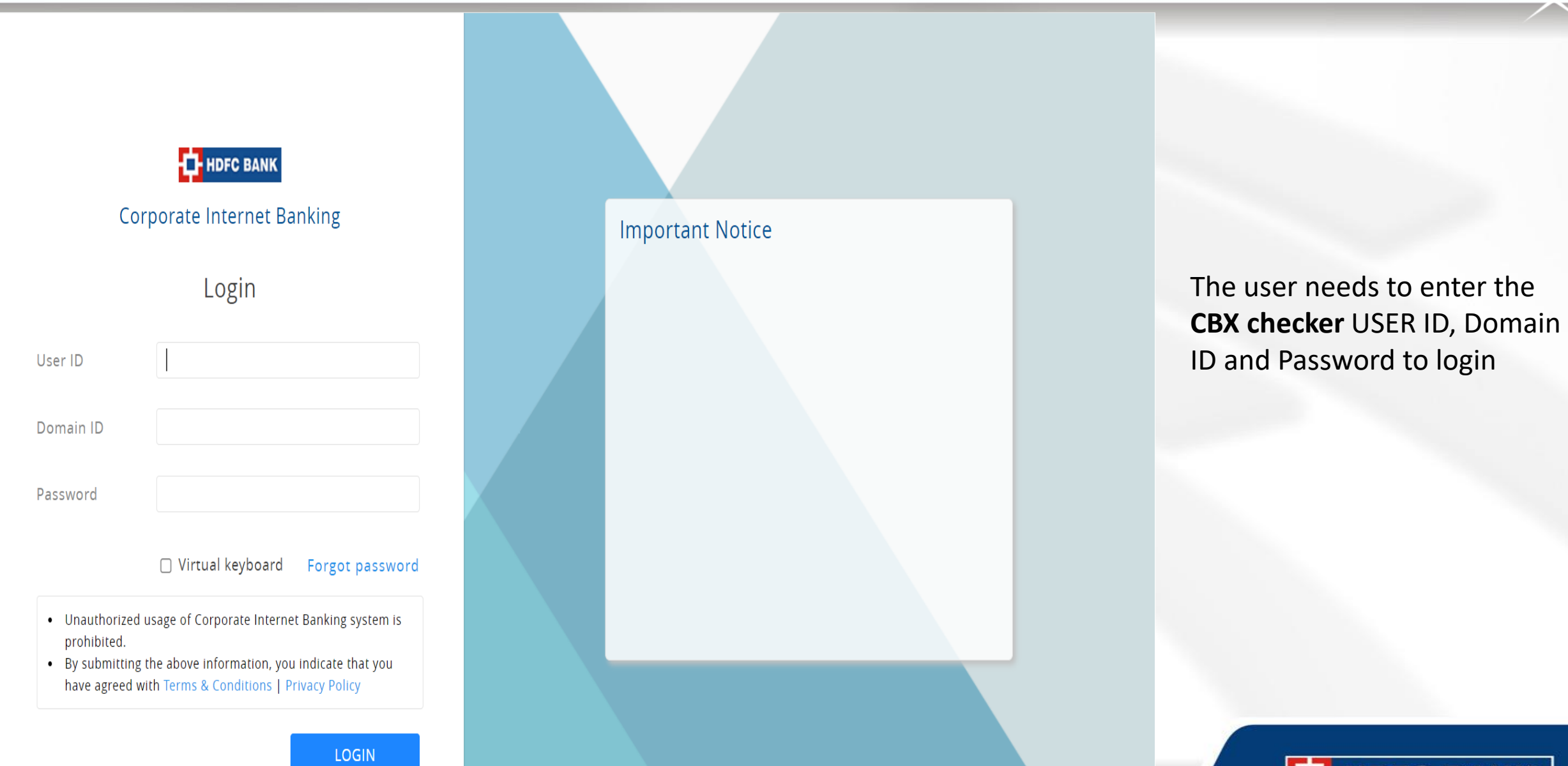

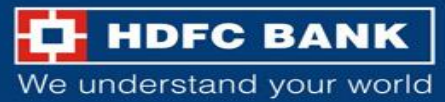

### **Confirm transaction by approve or reject**

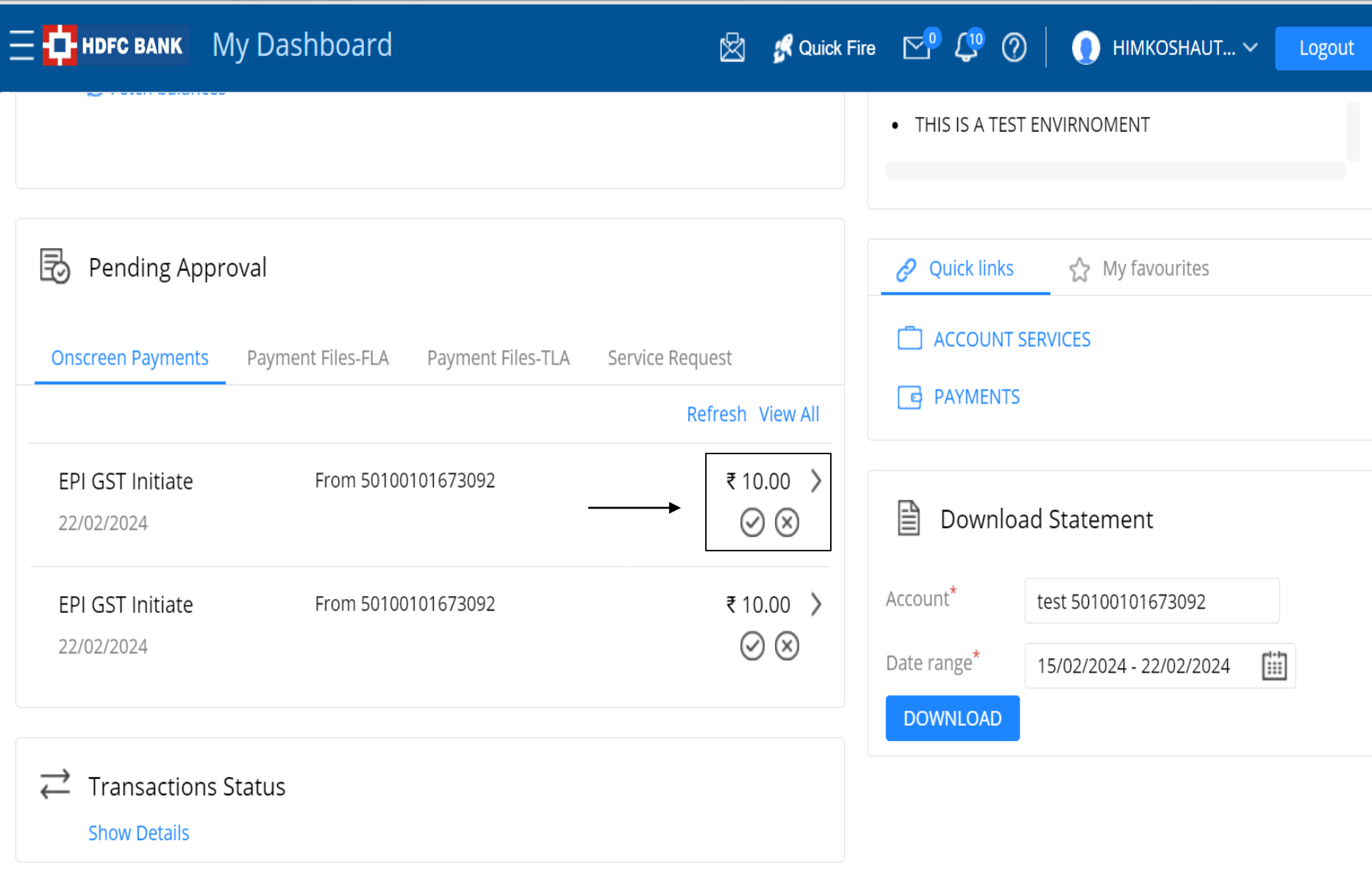

The checker can either approve or reject the trasnaction

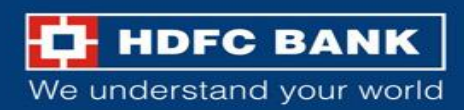

#### **Authorize Transaction**

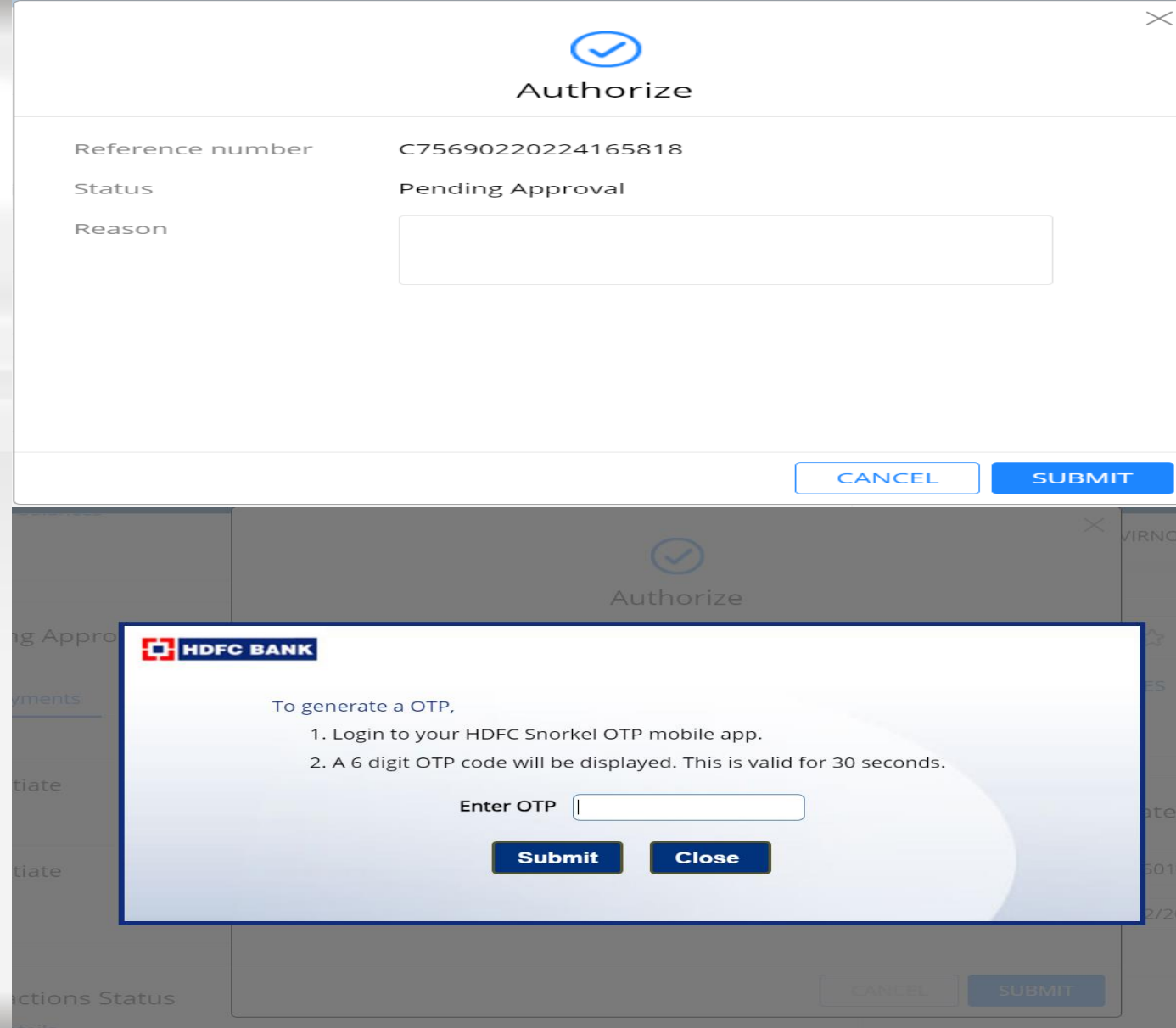

The checker will be prompted to authorize the transaction. Post clicking on "Submit", the checker will have to enter the OTP and submit the OTP

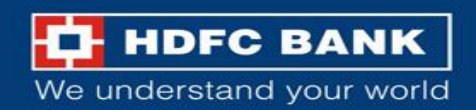

#### **Enter OTP and submit**

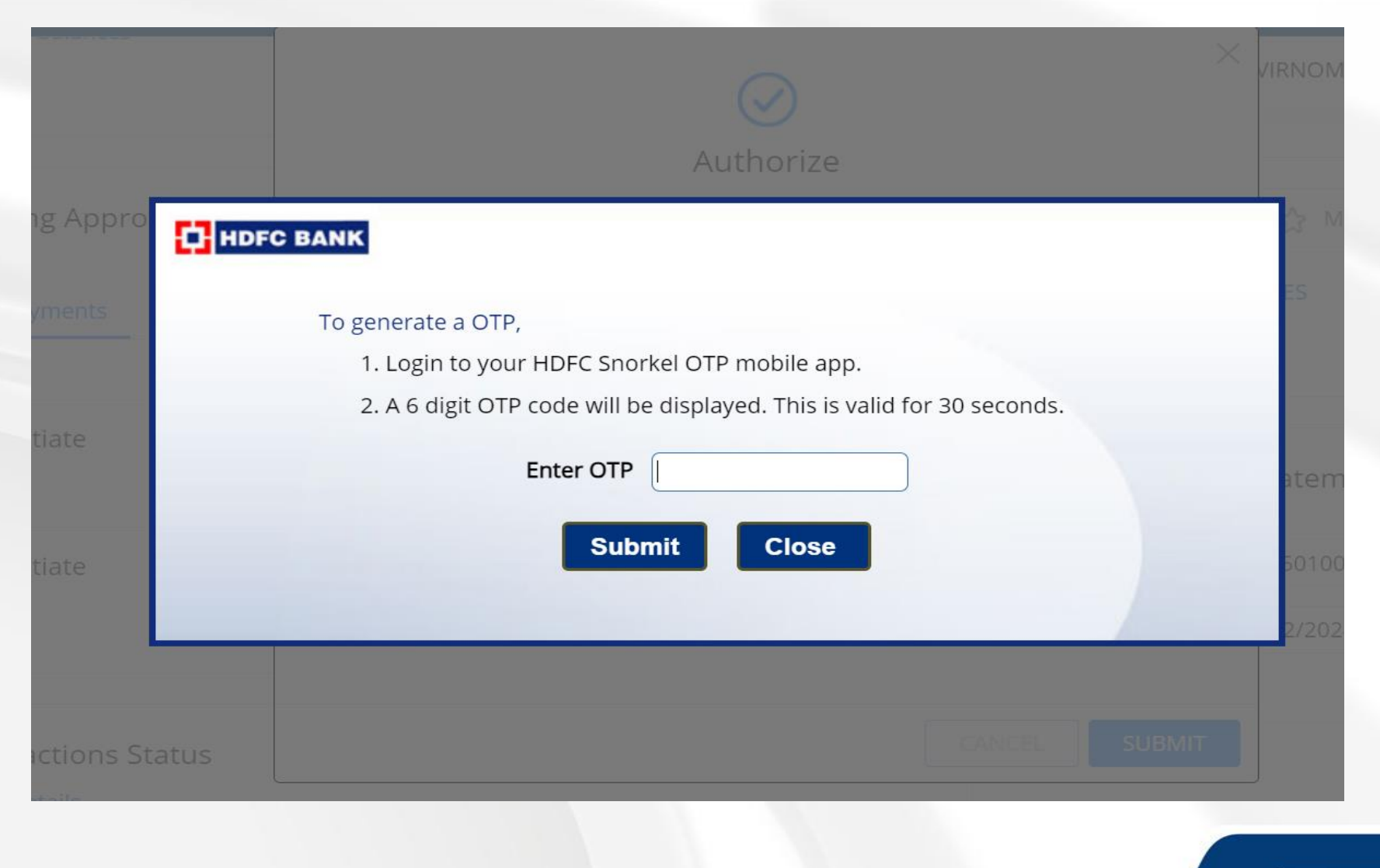

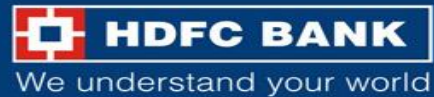

### **Acknowledgment on Transaction status**

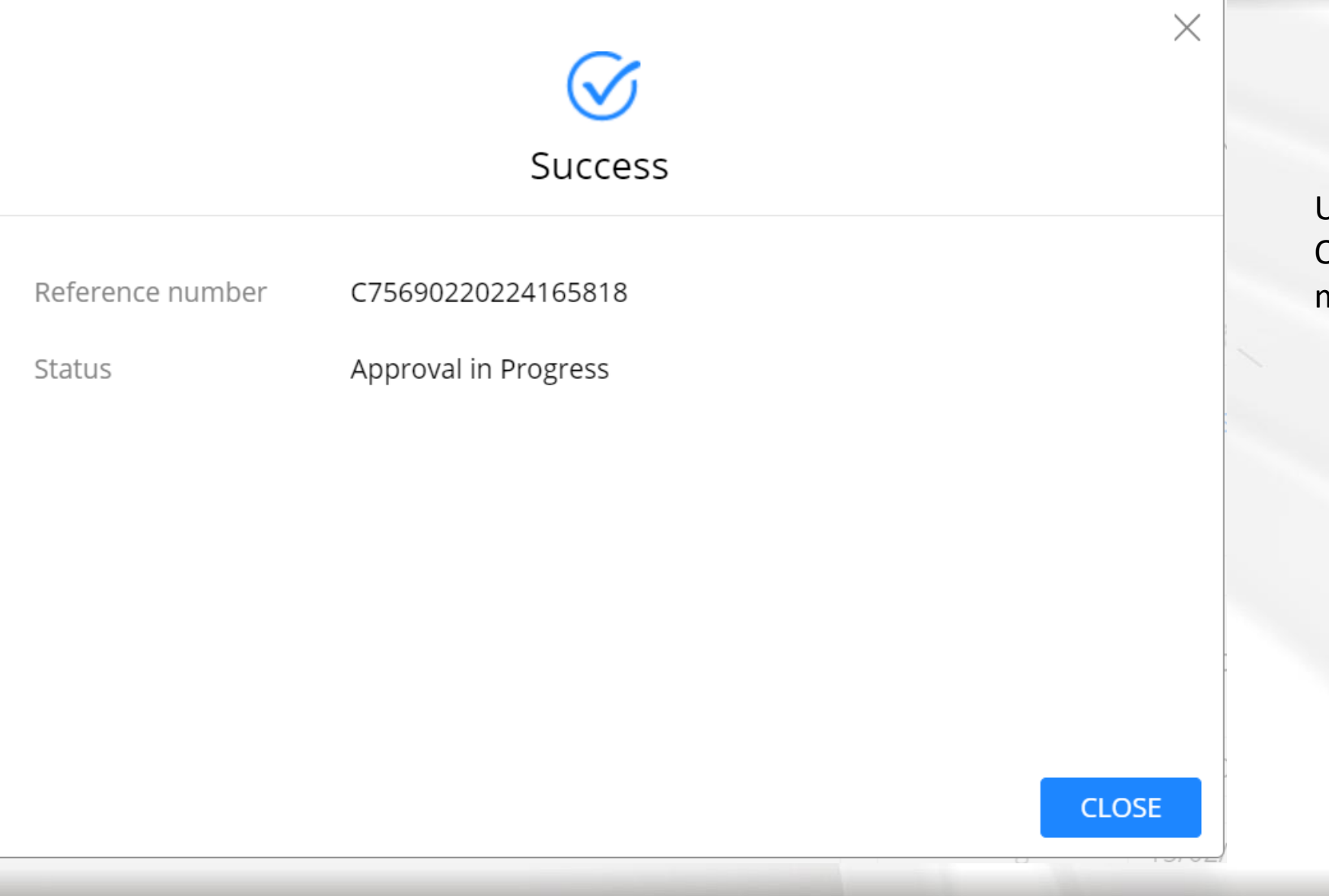

Upon successful submission of the OTP, the user will get a "Success" message

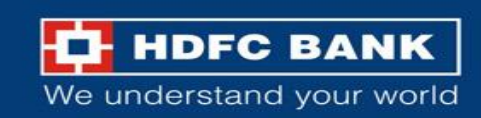

#### **Track payment status on GST website**

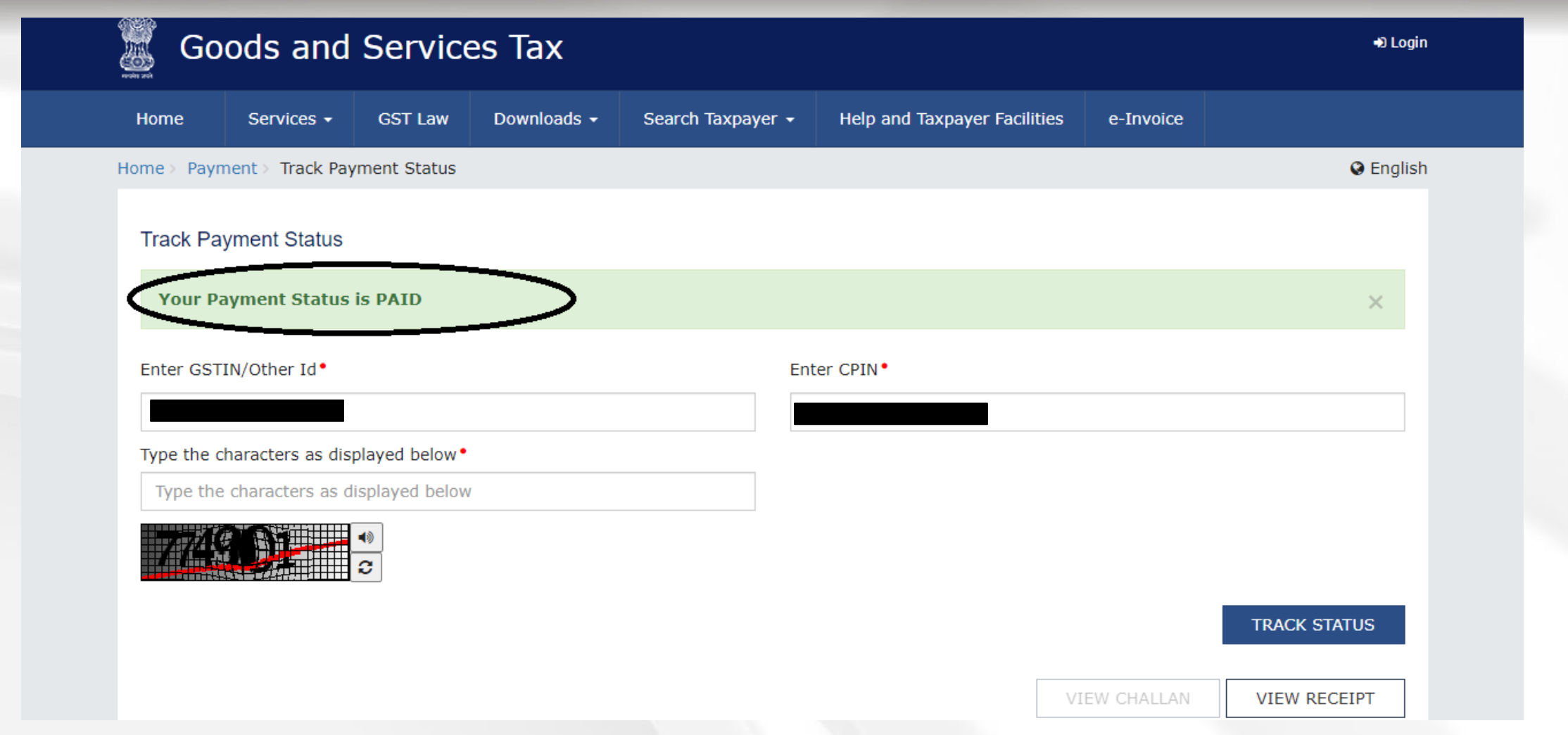

Post successful authorisation user can visit GST website and Track Payment Status **(Home >>** 

**Payment >> Track Payment Status)** by inputting the CPIN and GSTIN

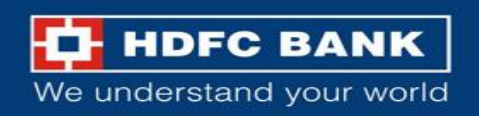

#### **Download the challan receipt**

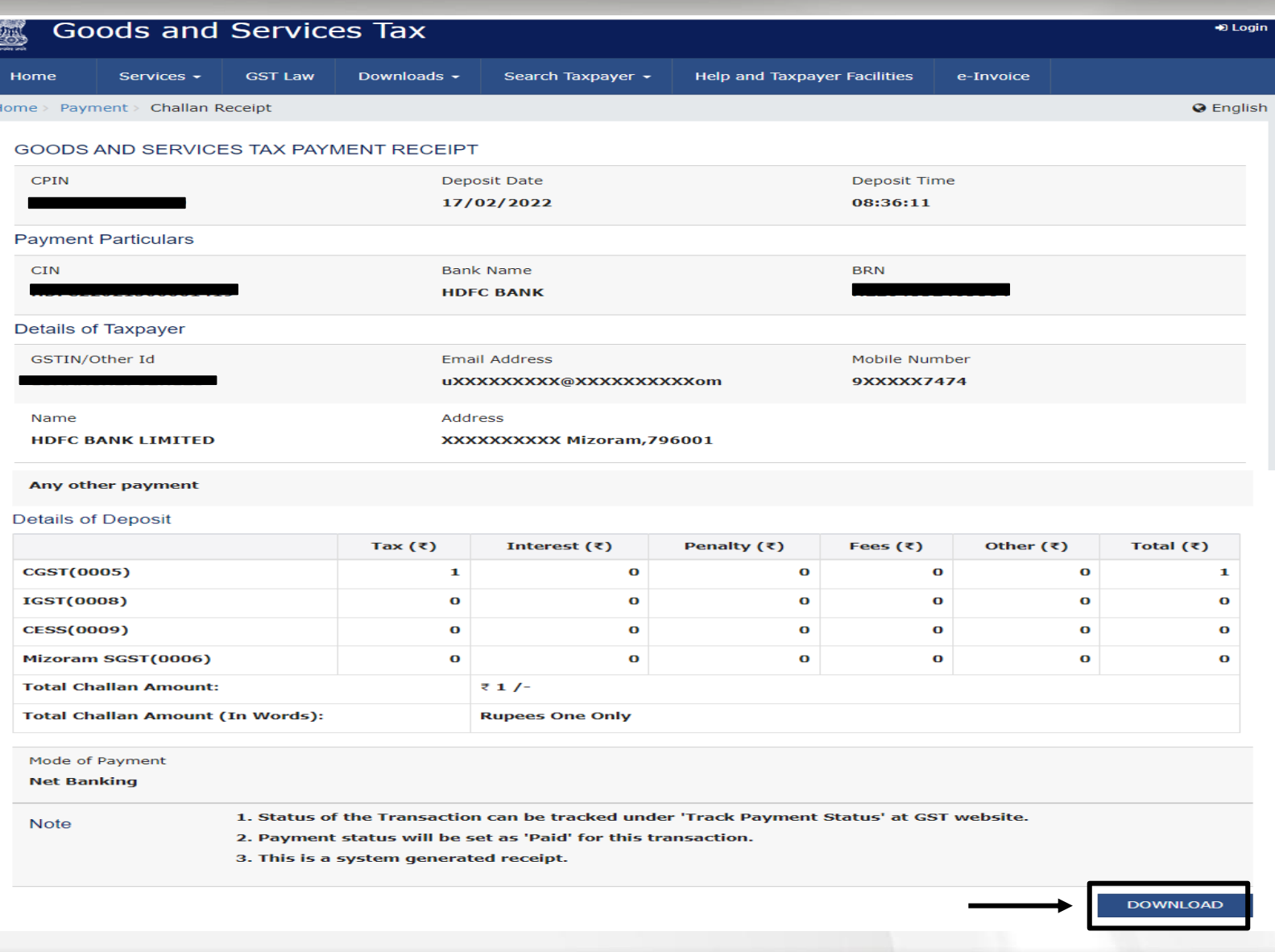

#### User can view and download GST Challan /receipt from the portal **(Home >> Payments >> Challan Receipt)**

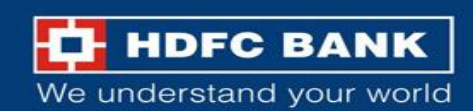

### **Sample GST Payment Receipt**

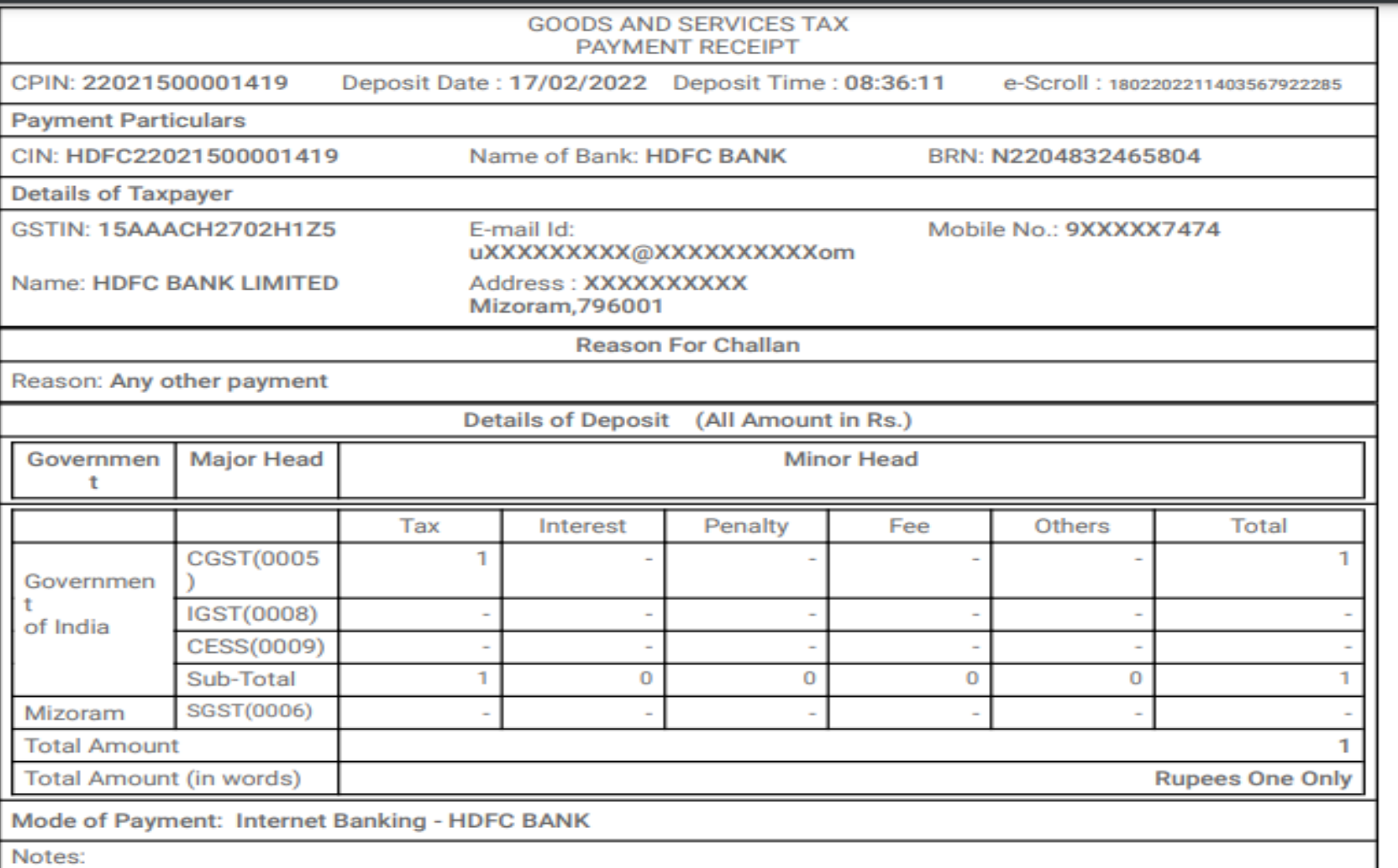

1. Ctatus of the transaction can be tracked under 'Track Downest Ctatus' of CCT website

Sample GST Payment Receipt

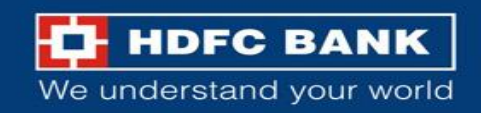

# **Goods And Services Tax on GST portal**

# **Process Flow for HDFC Bank Corporate Net Banking (ENet)**

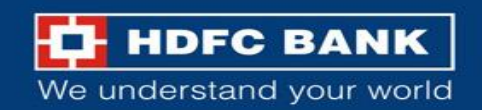

# **Welcome to HDFC Bank**

# **GSTN Payment Gateway**

**Retail Users (Pay using NetBanking) Click Here** 

**Corporate Users (Pay using ENET) Click Here** 

#### **Follow the same process flow till the HDFC Bank GSTN Payment Gateway Page.**

Then, the user will then get an option to choose from Retail NetBanking and Corporate NetBanking. The user will have to choose **Corporate Users** option.

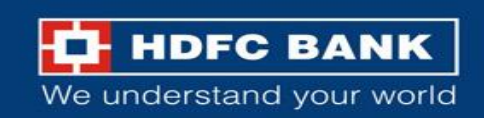

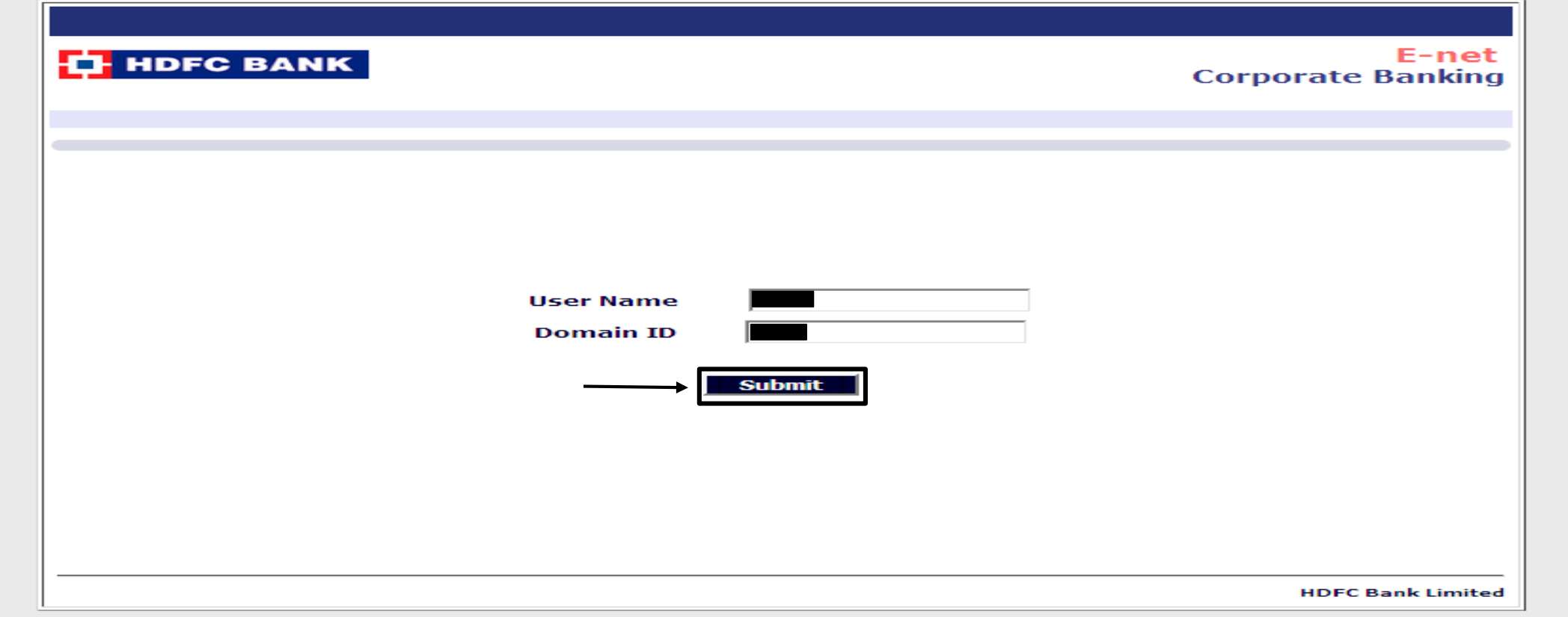

User to mention the Login Id and domain ID of Enet and click on **"Submit"**

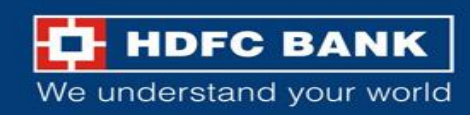

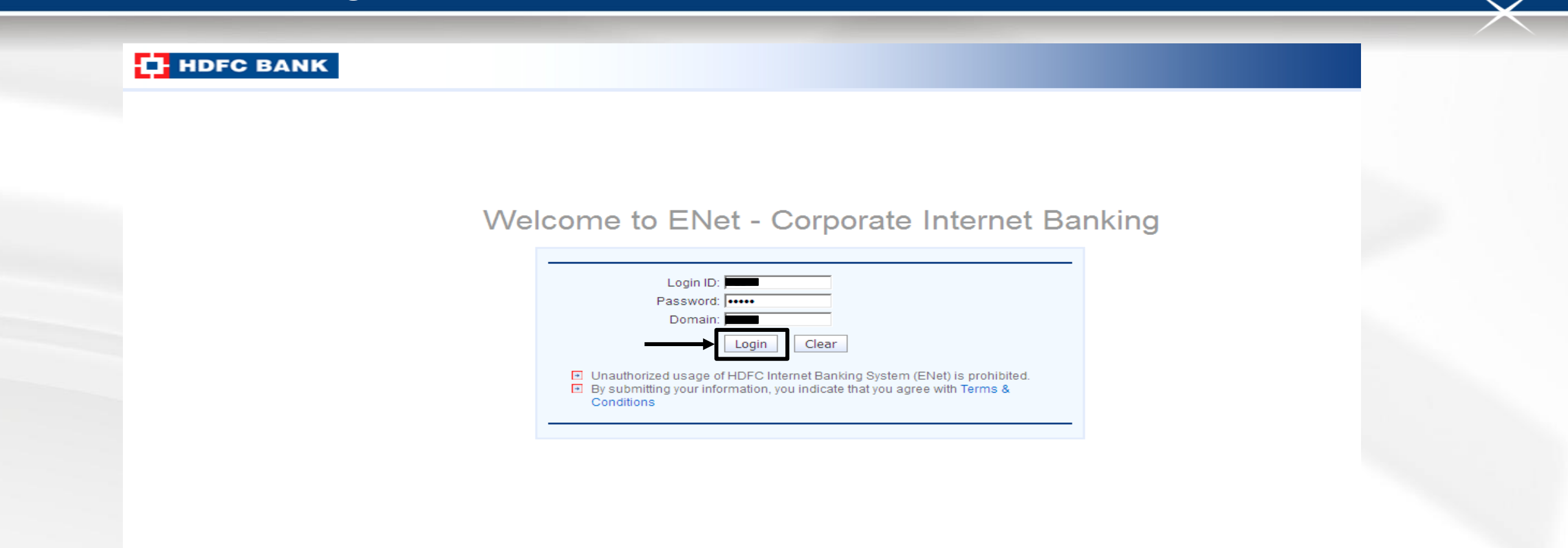

User will be redirect to this screen , where he has to mention the login id , password and Domain id and click on **"Login"**

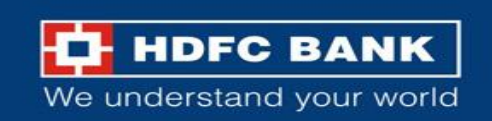

**THE HDFC BANK** 

**User: TEST Domain: CTP** 

**Corporate Internet Banking** 

Payments >> Special Payment >> GSTN Payment

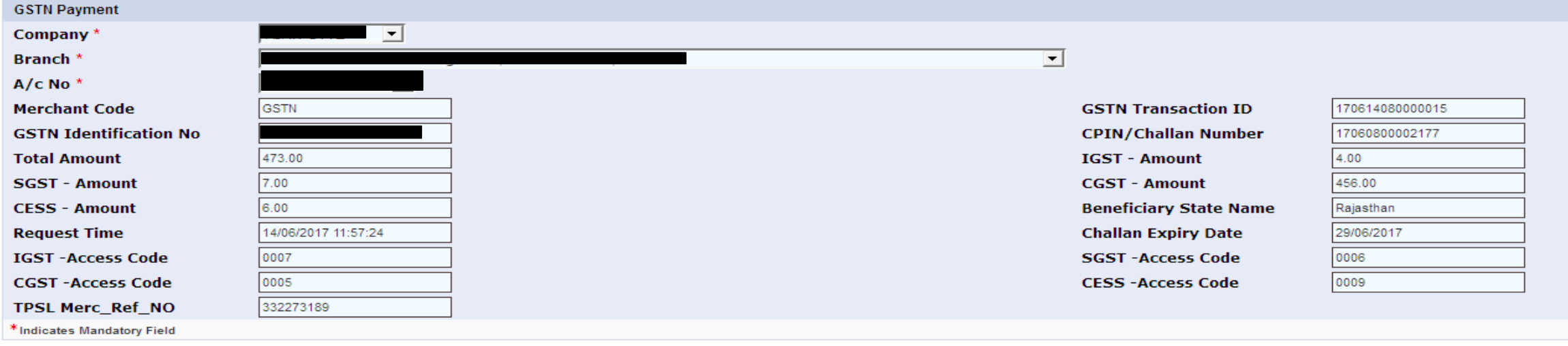

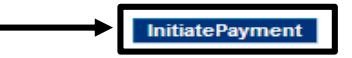

User to check and validate the payment details and click on **"Initiate Payment"**

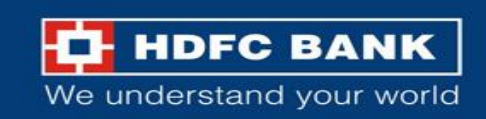

#### **Confirm the transaction**

strGSTCutoffTime:1

Payments

Company Branch \*  $A/c$  No<sup>\*</sup>

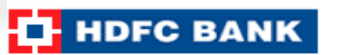

User: TEST Domain: CTP

**Corporate Internet Banking** 

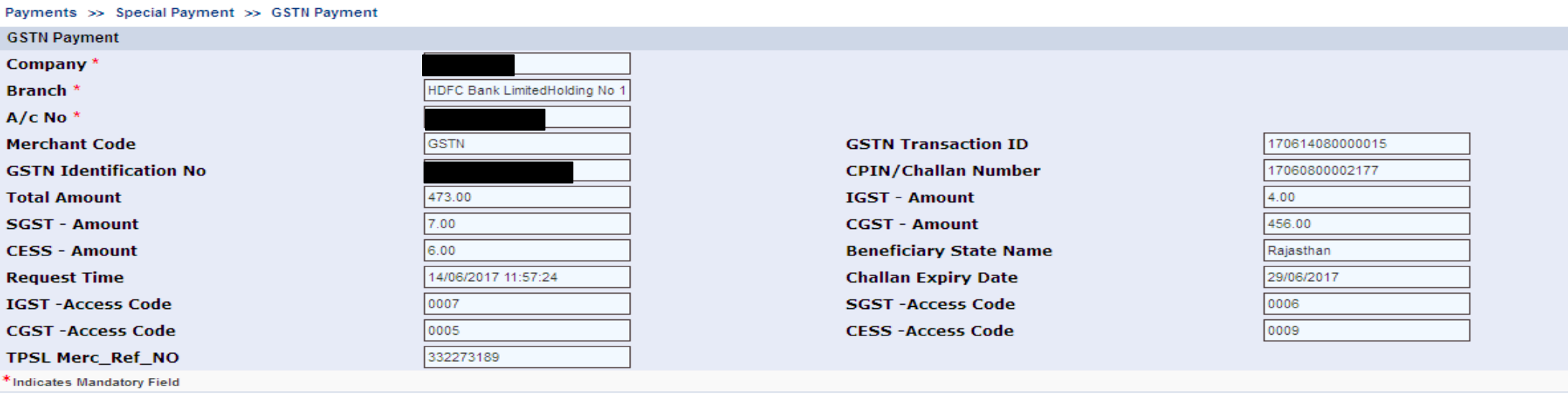

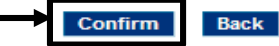

Select on Confirm to submit the transaction

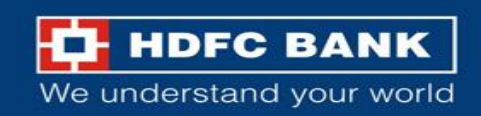

#### strGSTCutoffTime:1

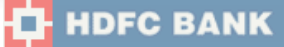

User: TEST Domain: CTP

**Corporate Internet Banking** 

Payments >> Special Payment >> GSTN Payment

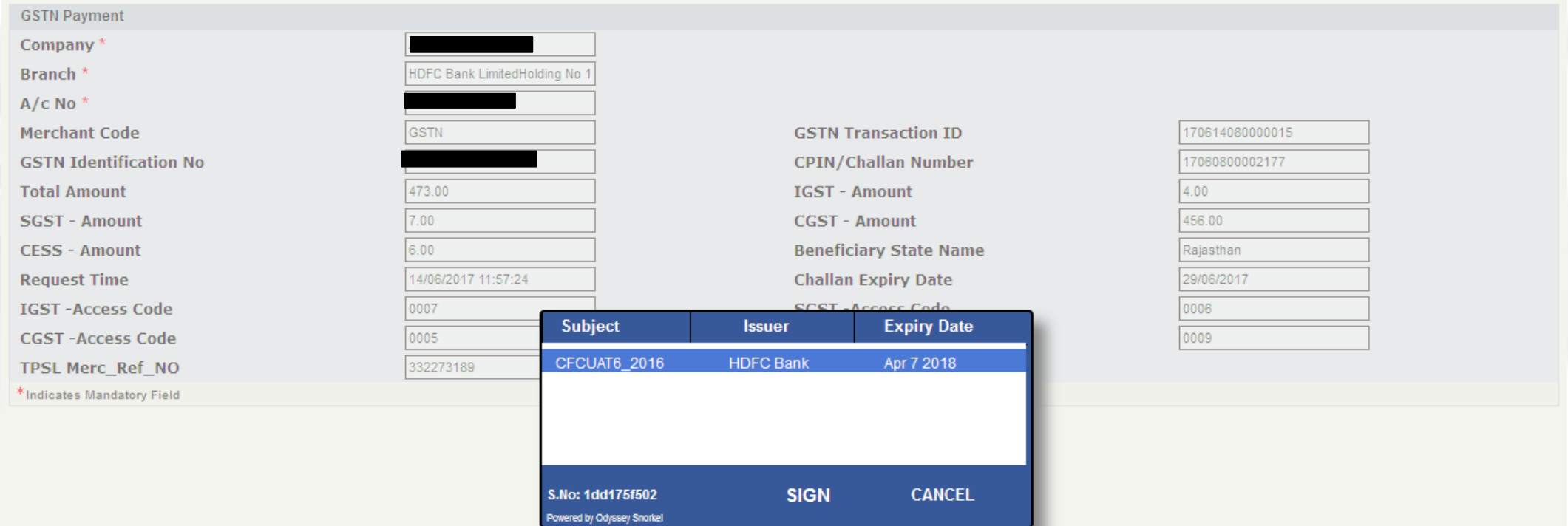

User(Maker) has to submit the GST transaction for Authorization with Token

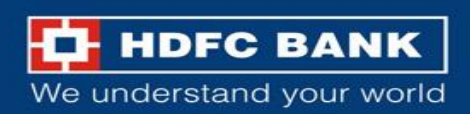

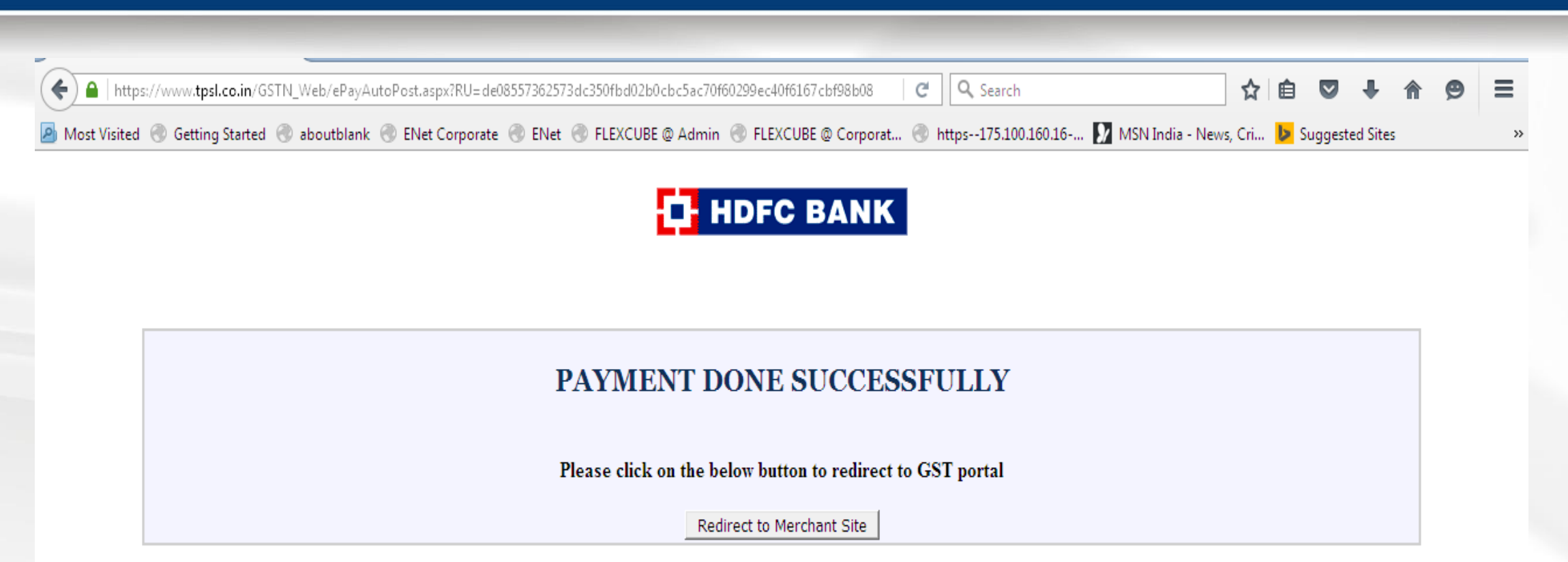

System will re-direct user to GST portal on successful posting of transaction

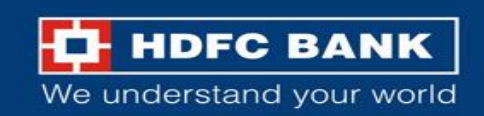

#### **Complete the authorization process**

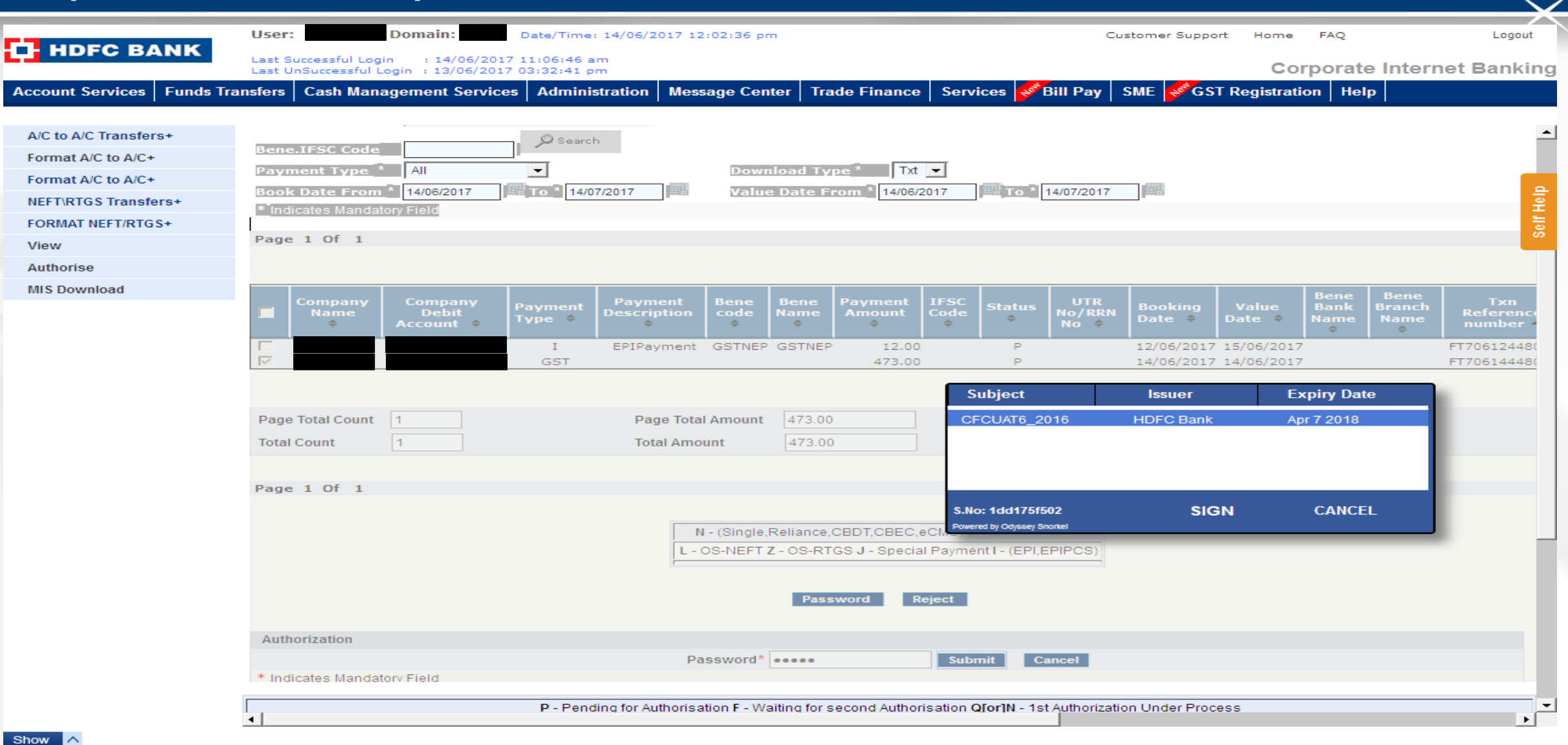

User(Checker) will have to fetch the list of transaction and complete the authorization process with Token

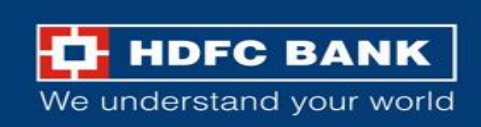

#### **Transaction reference number**

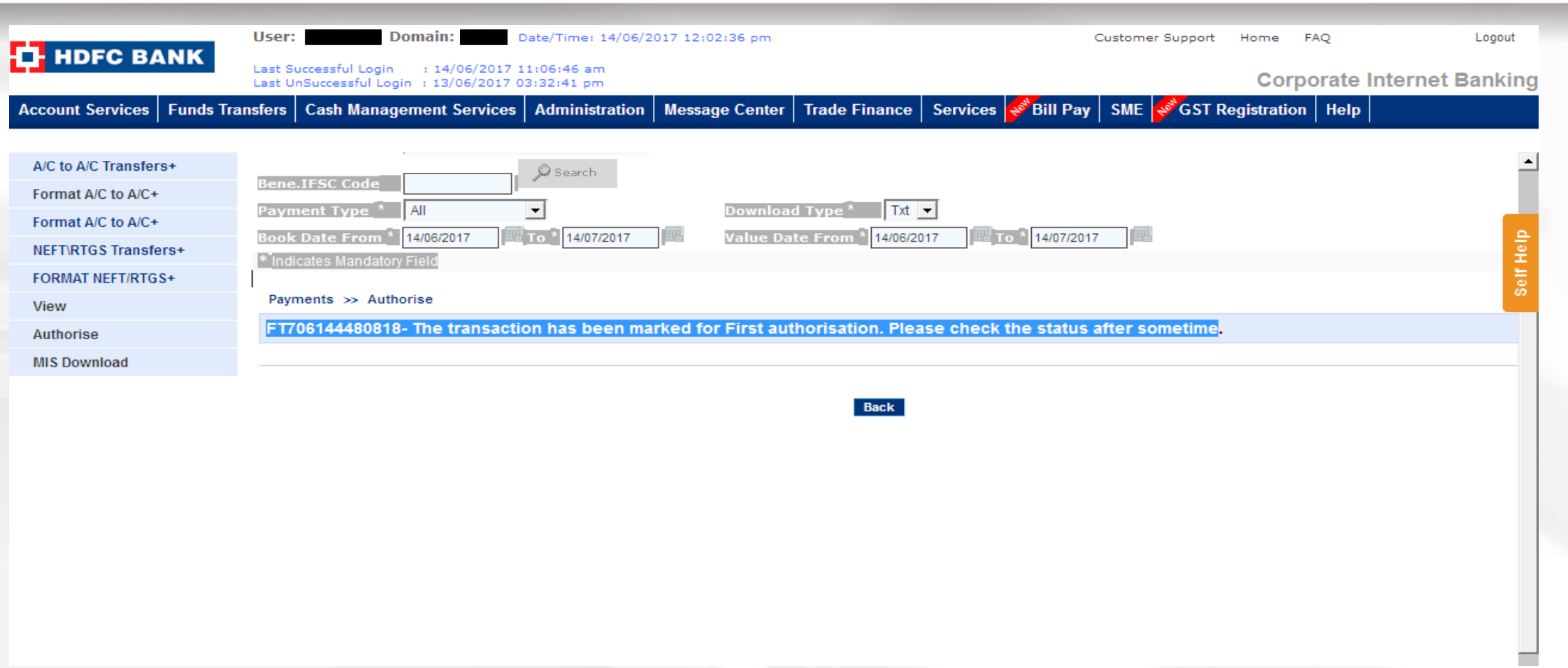

On successful authorization of transaction system will generate Transaction refrence number and the same can be used to view the Status of transaction

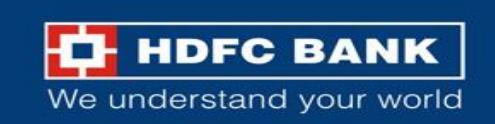

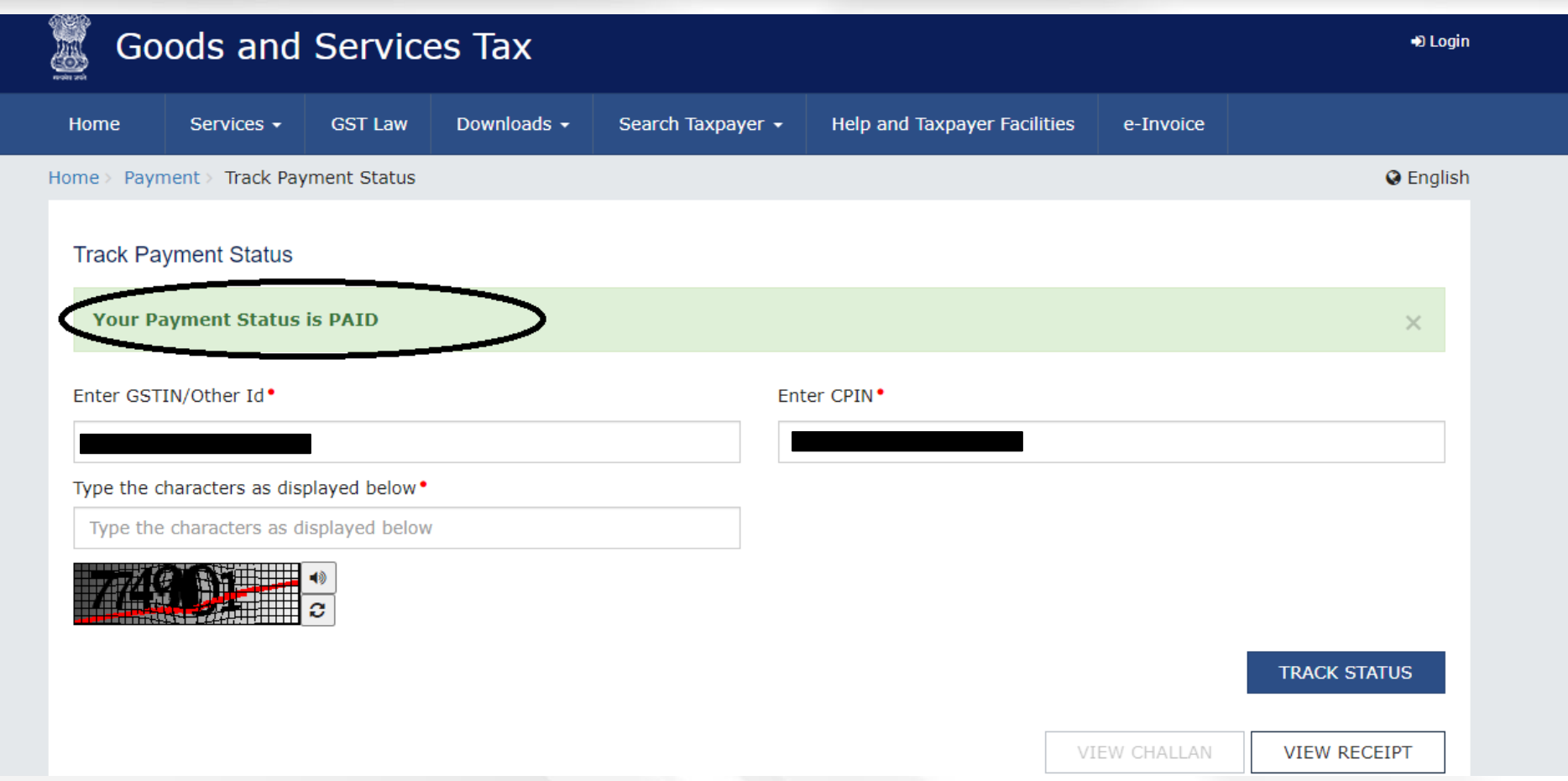

Post successful authorisation user can visit GST website and Track Payment Status **(Home >> Payment >> Track Payment Status)** by inputting the CPIN and GSTIN

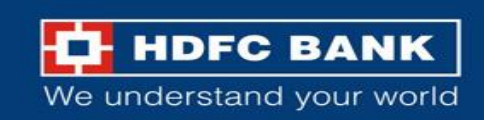

#### **Download GST challan**

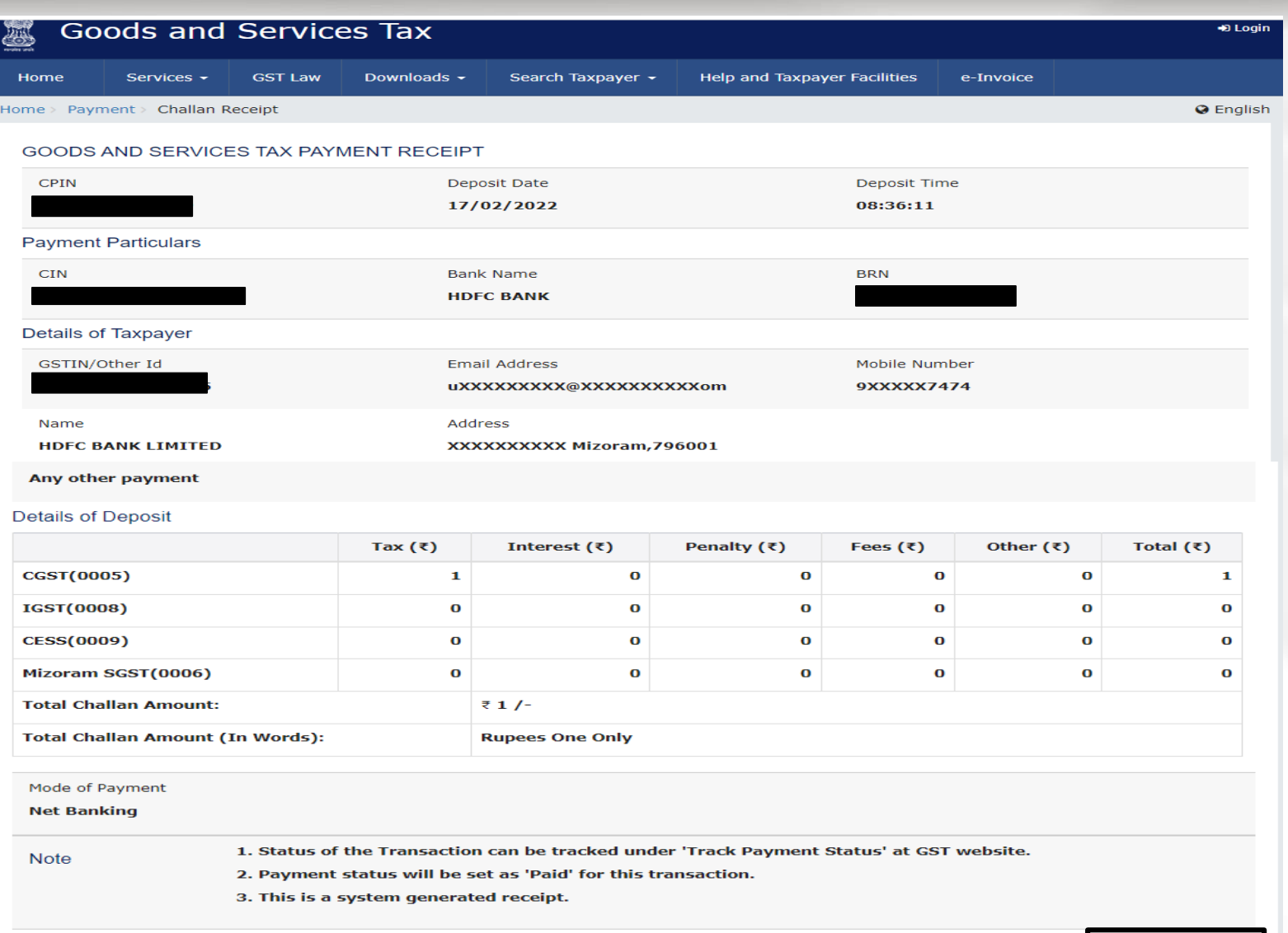

User can view and download GST Challan /receipt from the portal **(Home >> Payments >> Challan Receipt)**

**DOWNLOAD** 

**THE HDFC BANK** We understand your world

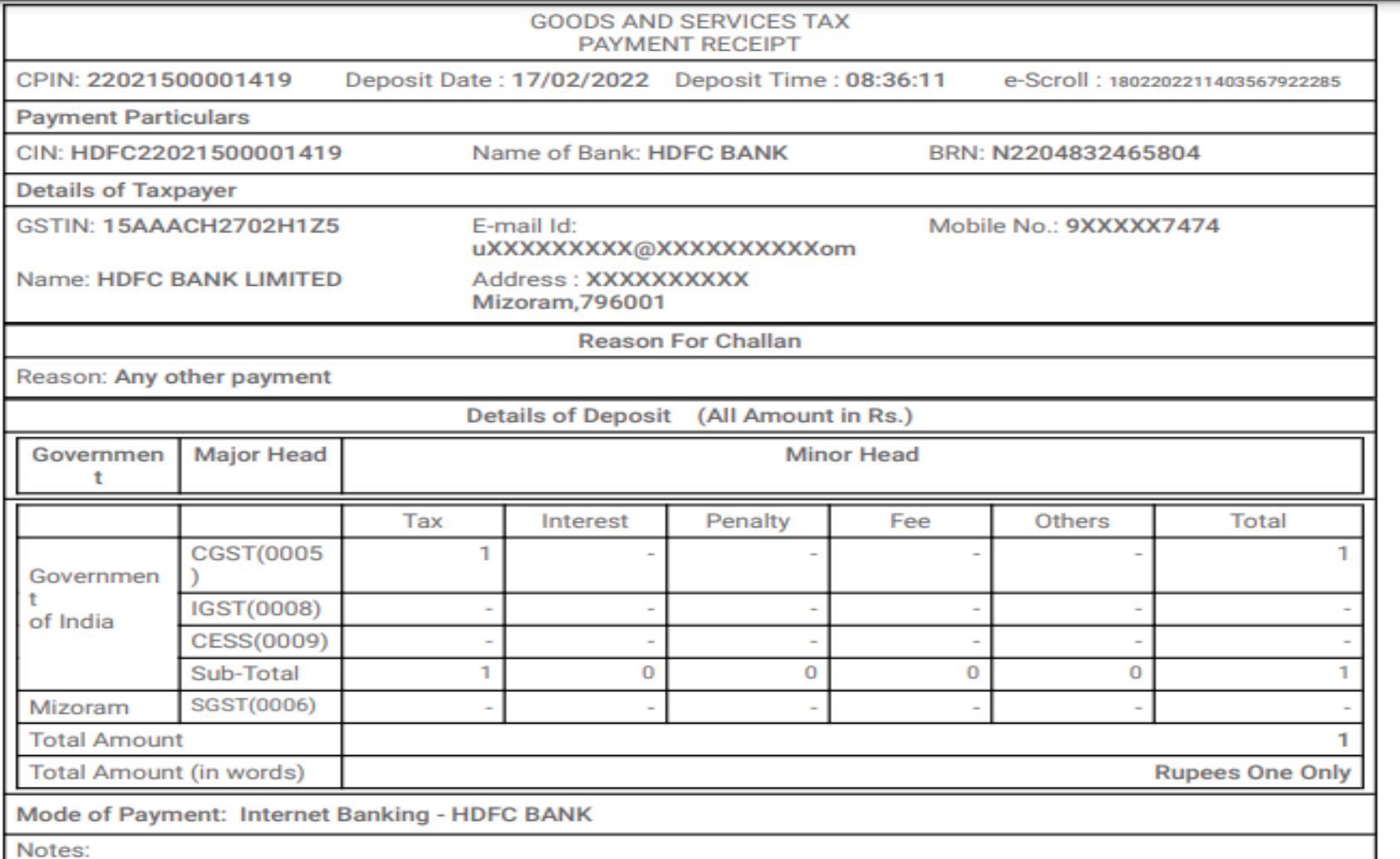

1. Chatua of the transaction can be tracked under 'Track Downant Ctatus' at CCT website

Sample GST Payment Receipt

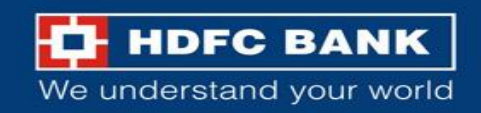

# THANK YOU

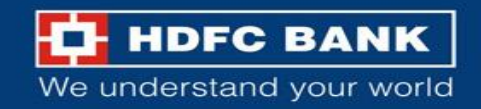